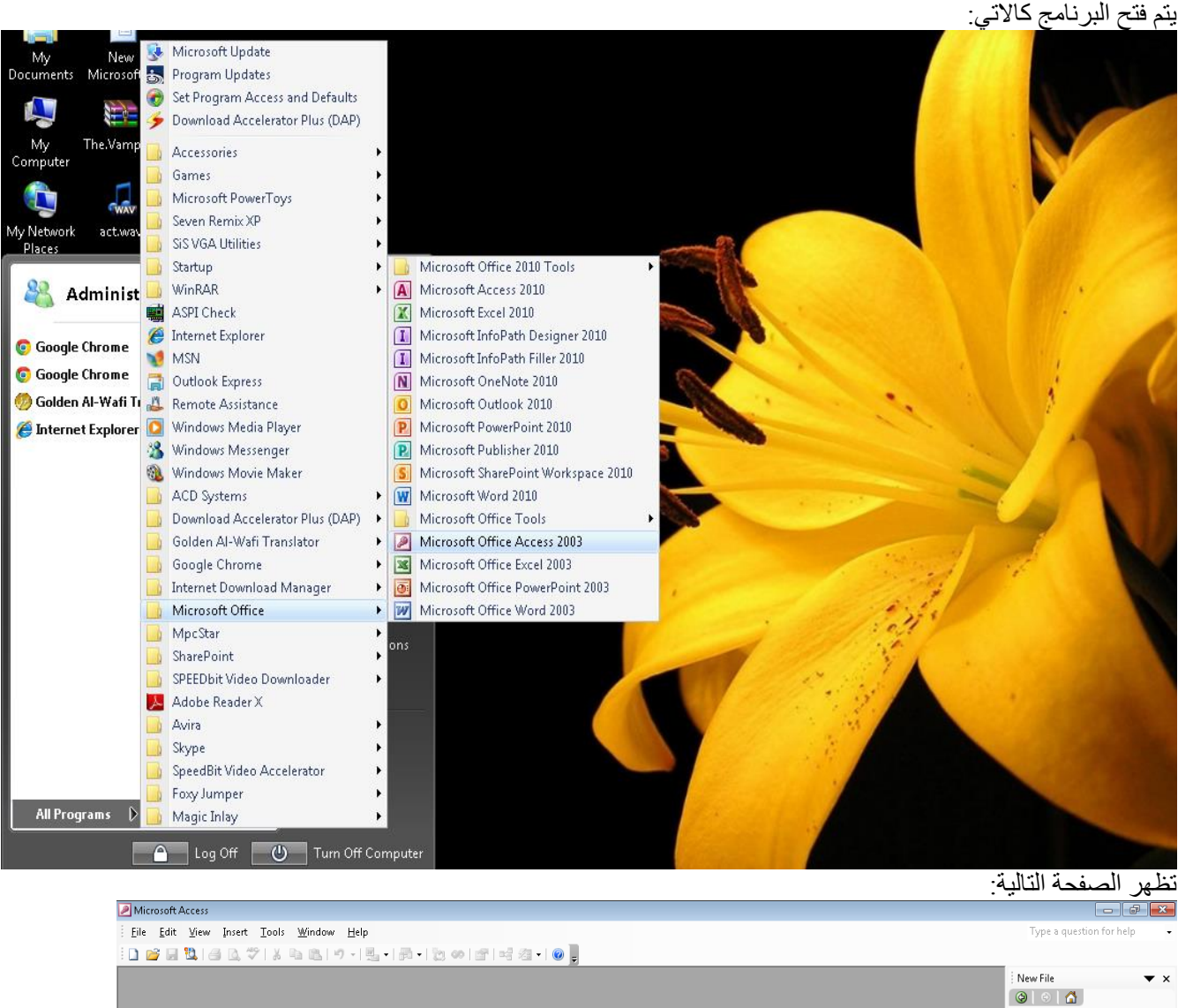

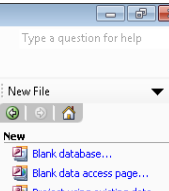

**Phil** Project using existing data. Project using new data... From existing file...

Templates<br>Search online for:  $\sqrt{60}$ 

**Say Templates on Office Online** 2 On my computer...

 $\bullet$   $\bullet$   $\bullet$ 

Ready

**AR PEOPLE** 

#### blank data base نختار

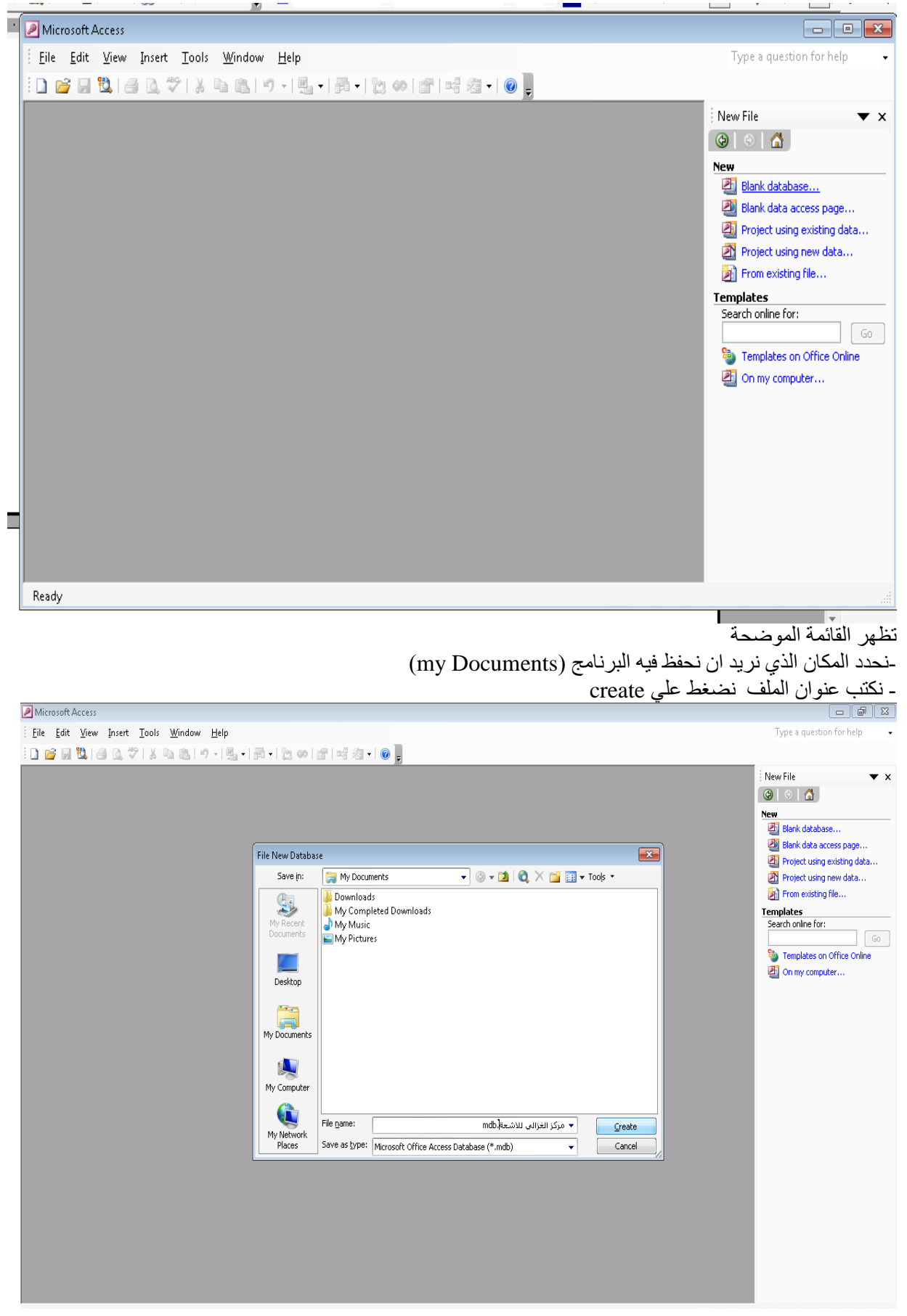

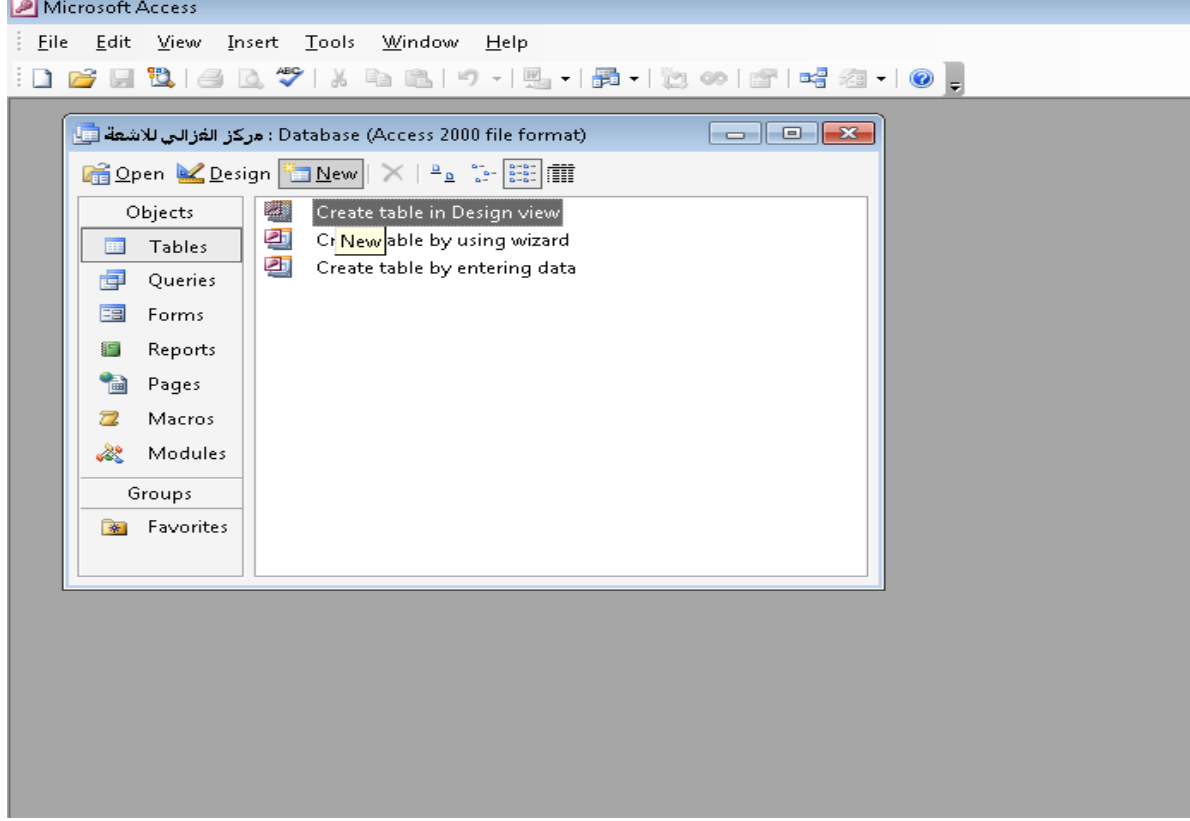

تظهر قائمة نختار منها Design View ثم OK

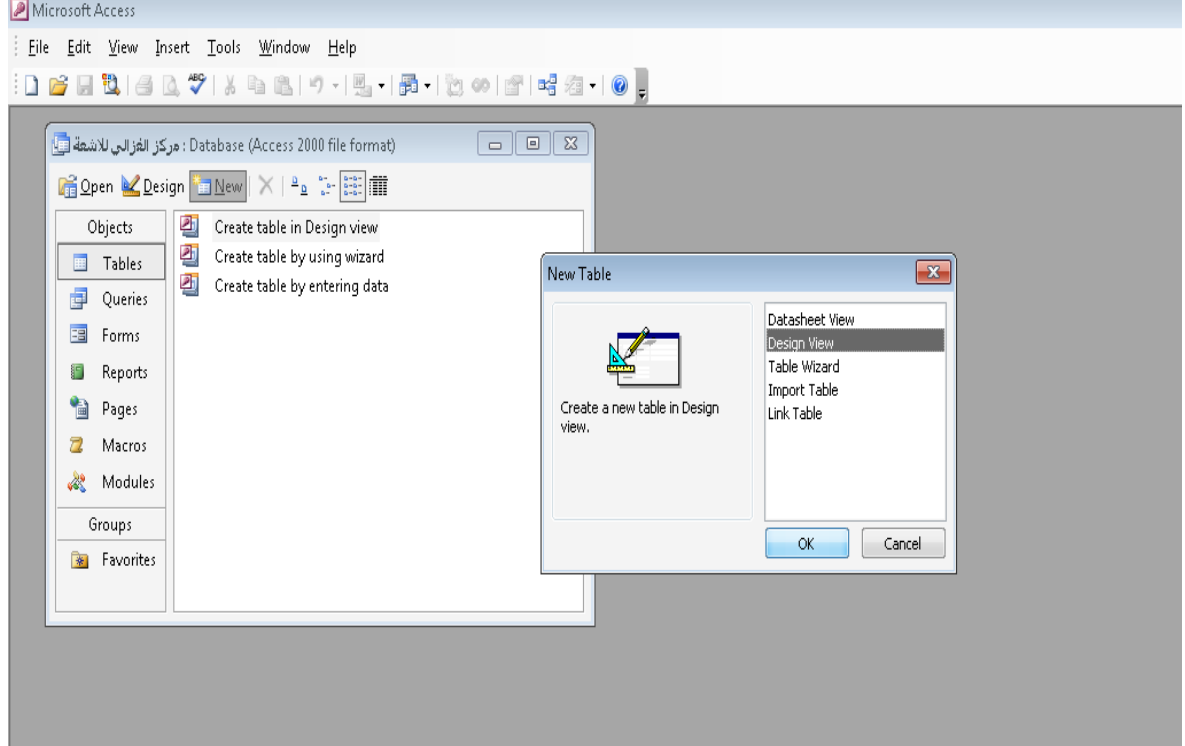

يظهر الاطار التالي:

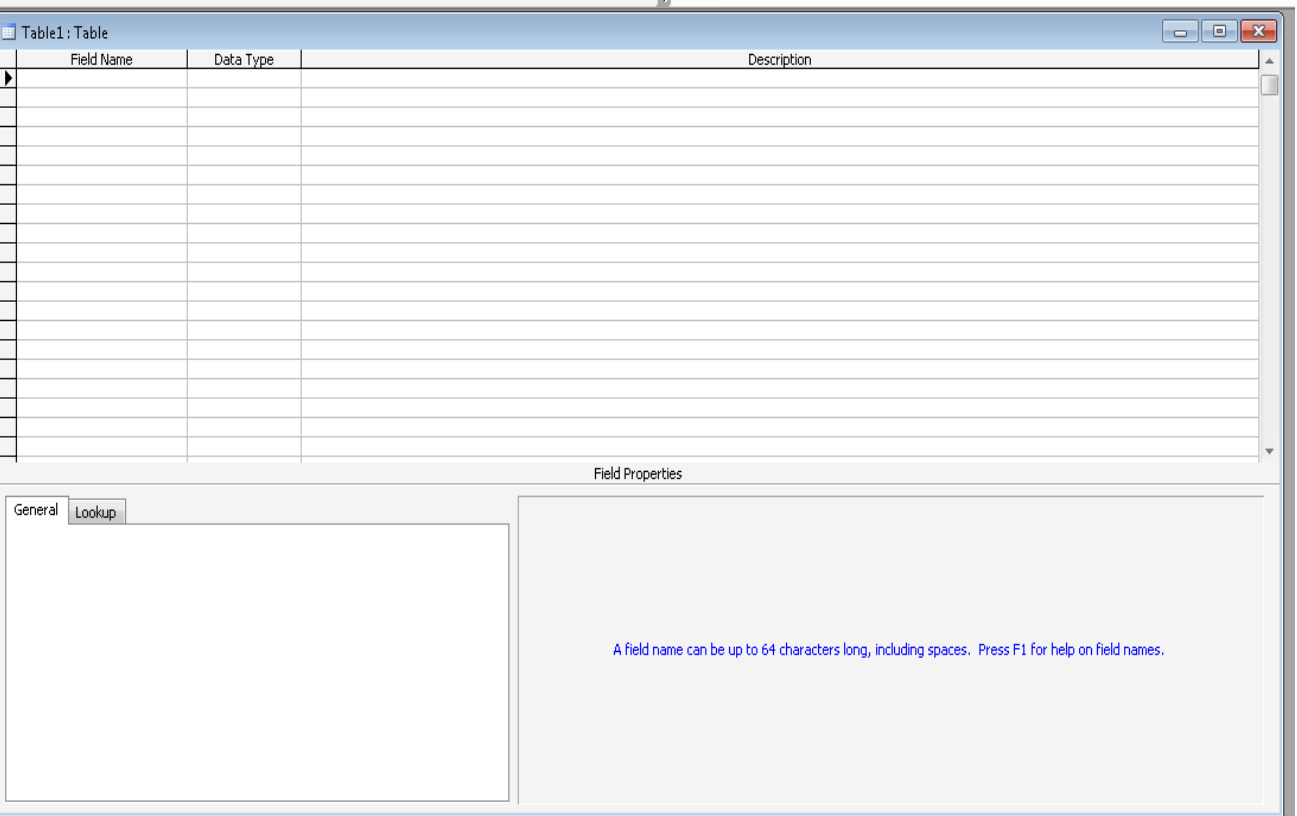

بعد ان يتم ادر اج البيانات المطلوبة ننقر X (اغلاق) فتظهر القائمة التالية:<br>يظهر اطار الحفظ<br>ننقر علي YES

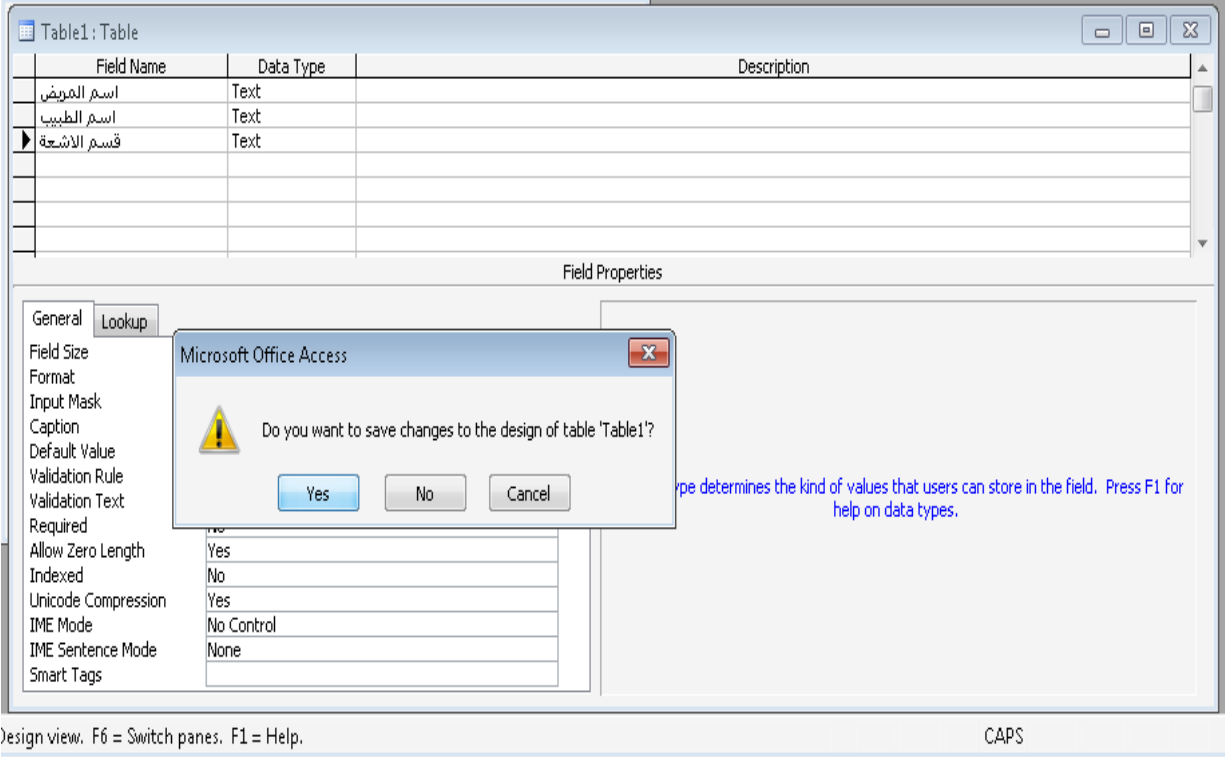

تظهر قاعدة البيانات بالشكل التالي: -بنفس الخطوات السابقة نصمم بقية الجداول وهي: -معلومات عن المريض(الاسم-السن-الهاتف-الحالة-نع الفحص) -الرِنين المغناطيسي ـالاشعة المقطعية<br>ـالاشعة السينية -معلومات عن الموظفين(الاسم-السن-المهاتف-العنوان-الوظيفة)<br>-الاشعة المقطعية

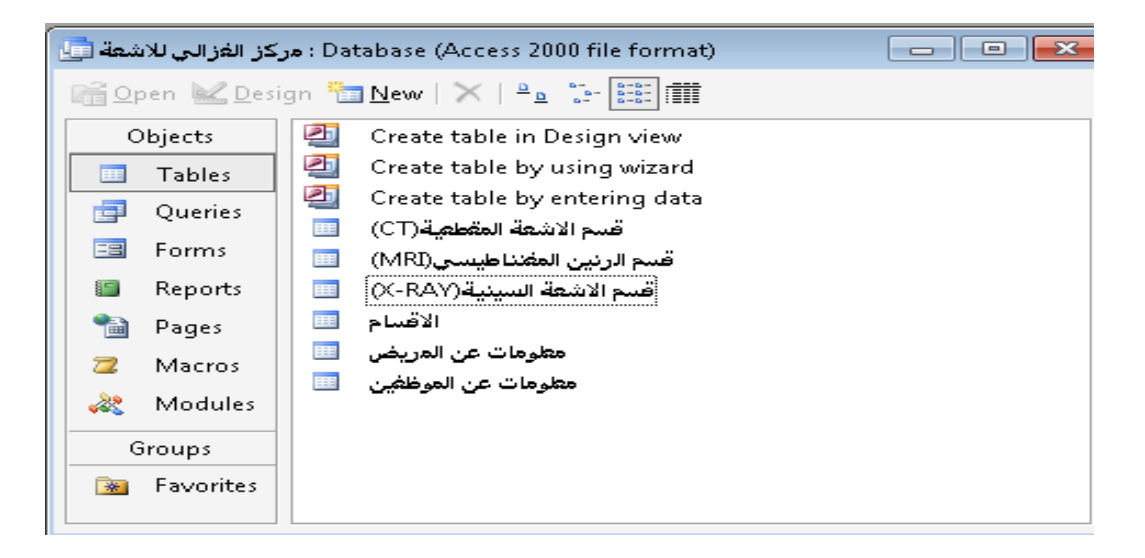

لادخال البيانات في الجدول ننشط التبويب tables ثم نحدد جدول معلومات عن المريض ثم ننقر علي OPEN .<br>فتظهر لنا القائمة التالية:

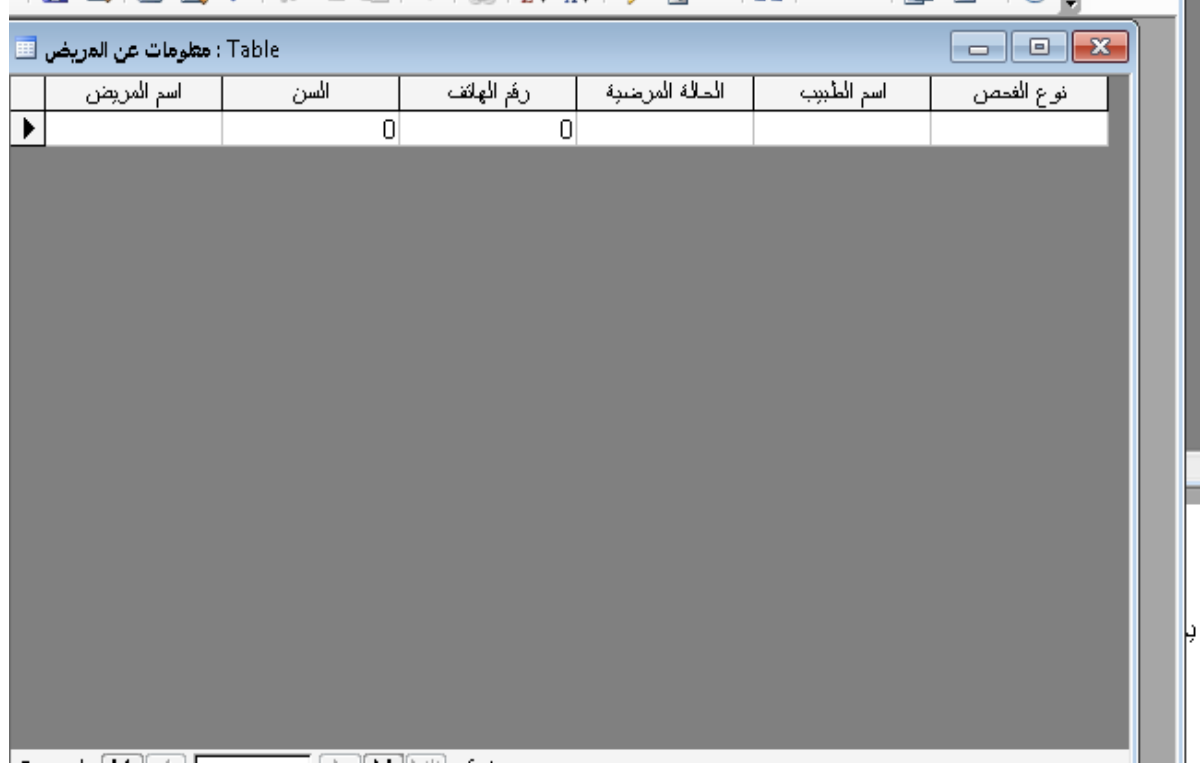

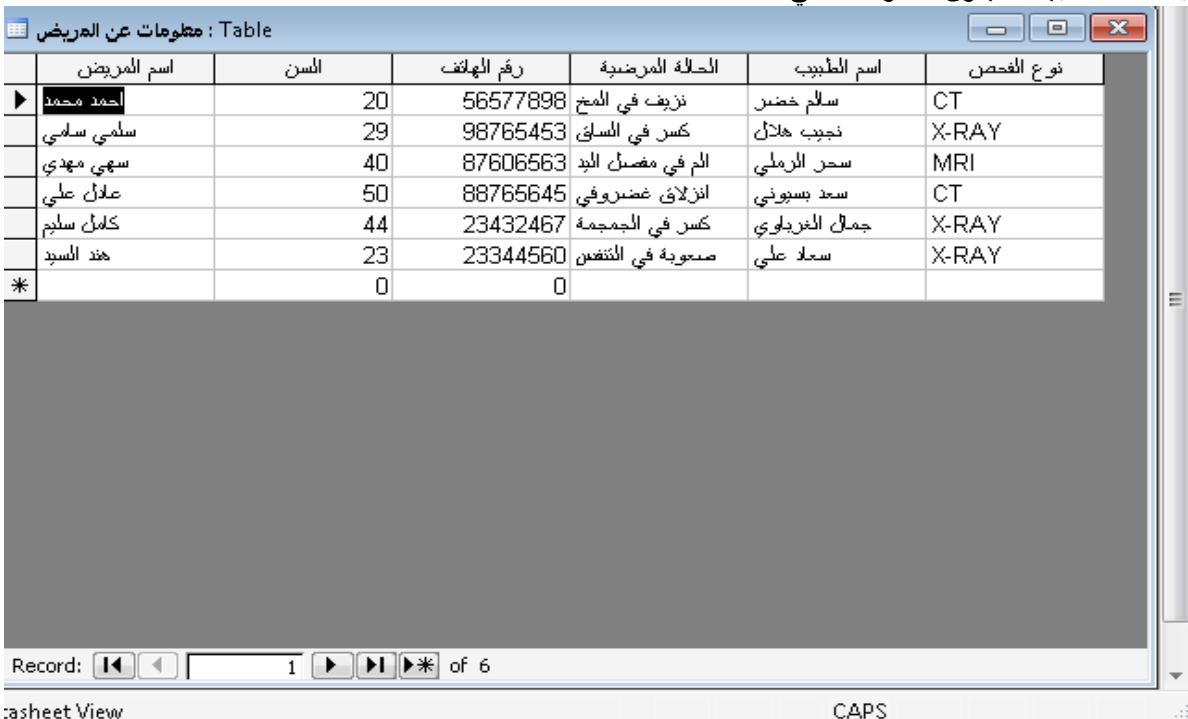

# بعد اضافة البيانات يكون الجدول كالتالي:

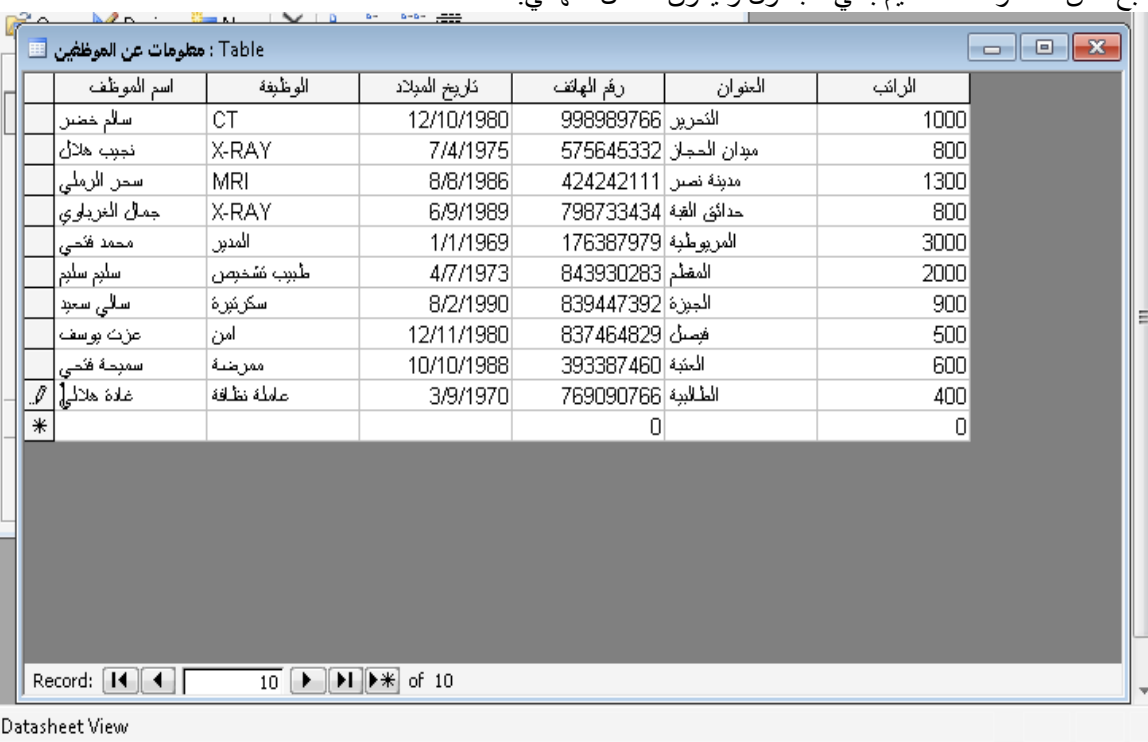

نتبع نفس الخطوات لتصميم باقي الجداول و يكون الشكل النهائي:

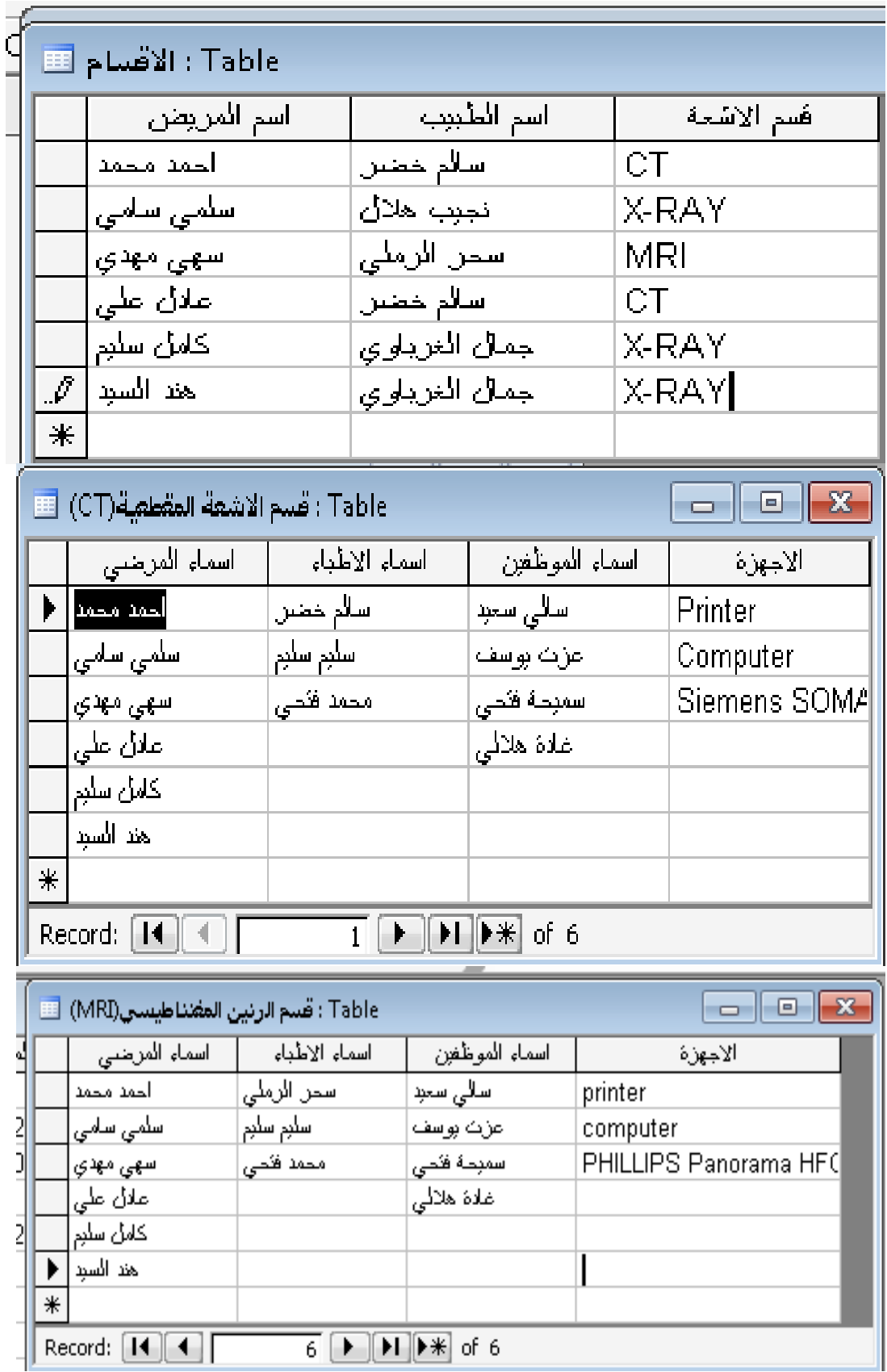

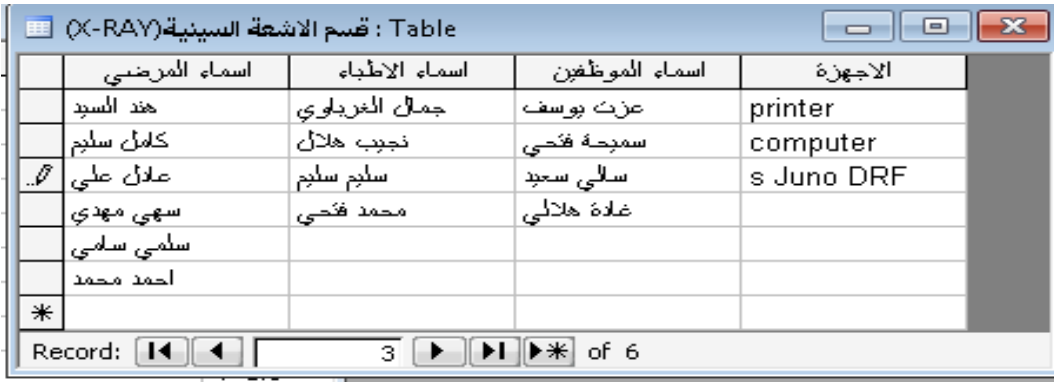

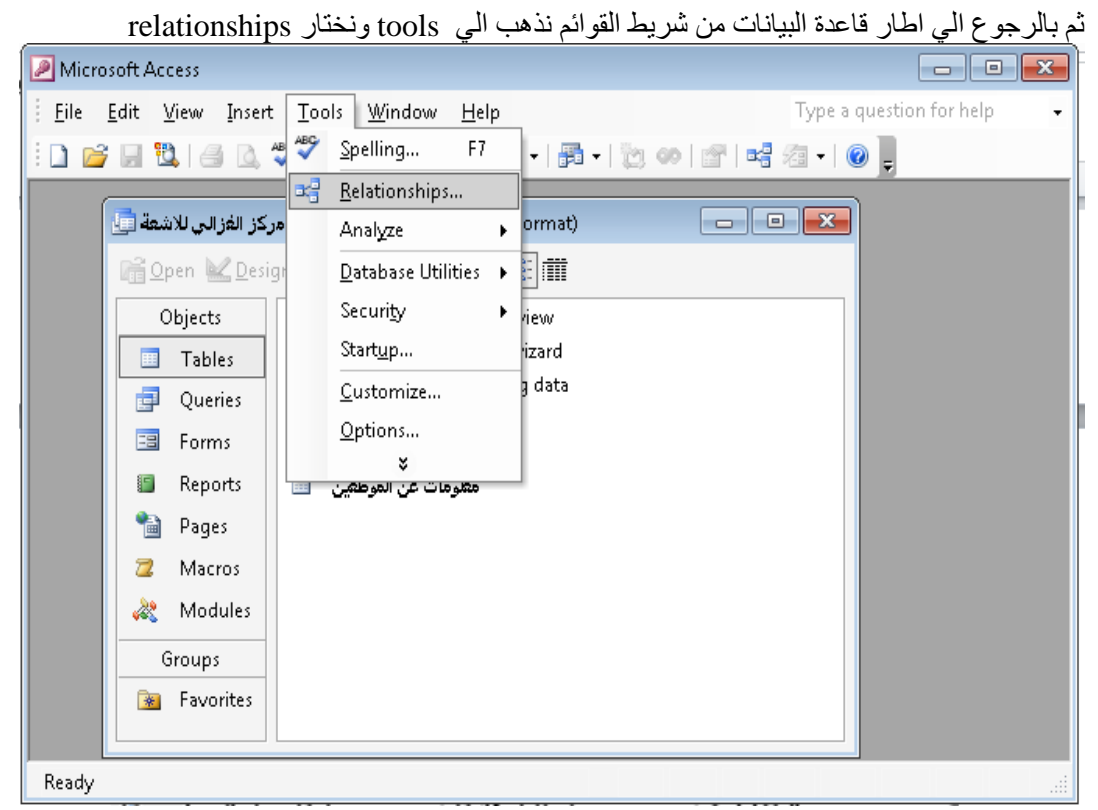

تظهر لنا الاطارات التالية

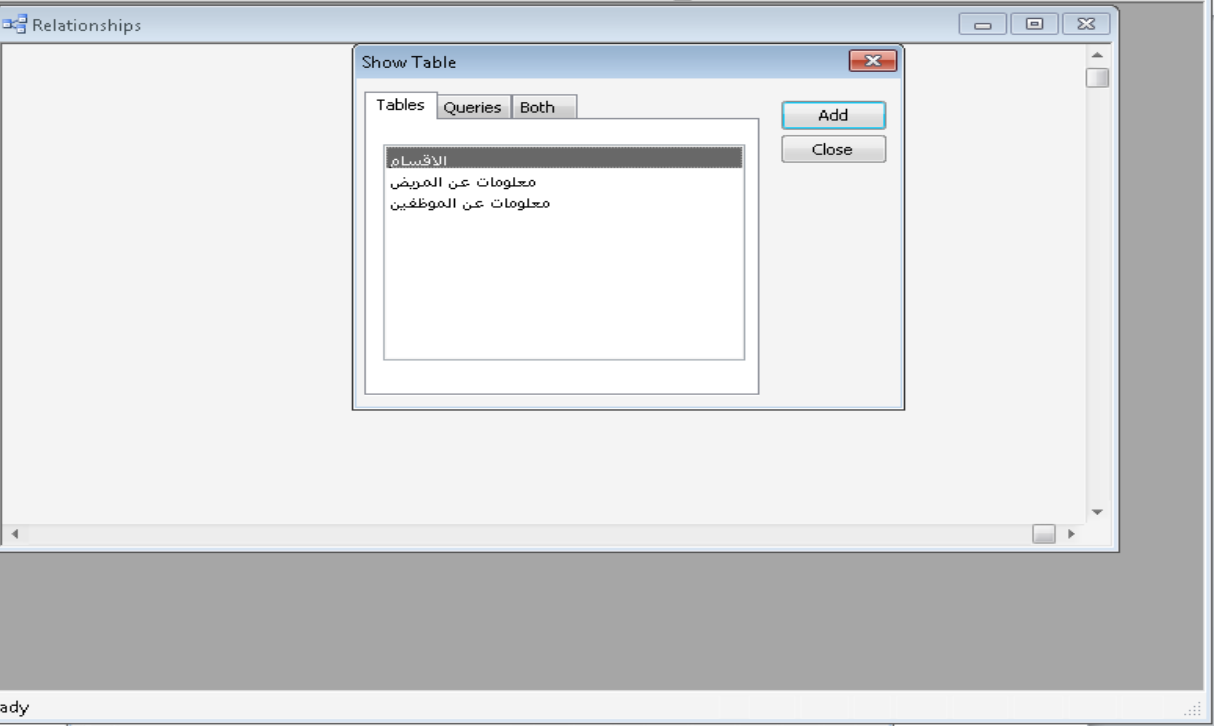

نختار الاقسام و ننقر add ليظهر اطار الاقسامفي اطار relationships<br>ثم بنفس الطريقة السابقة نضيف الجدولين السابقين

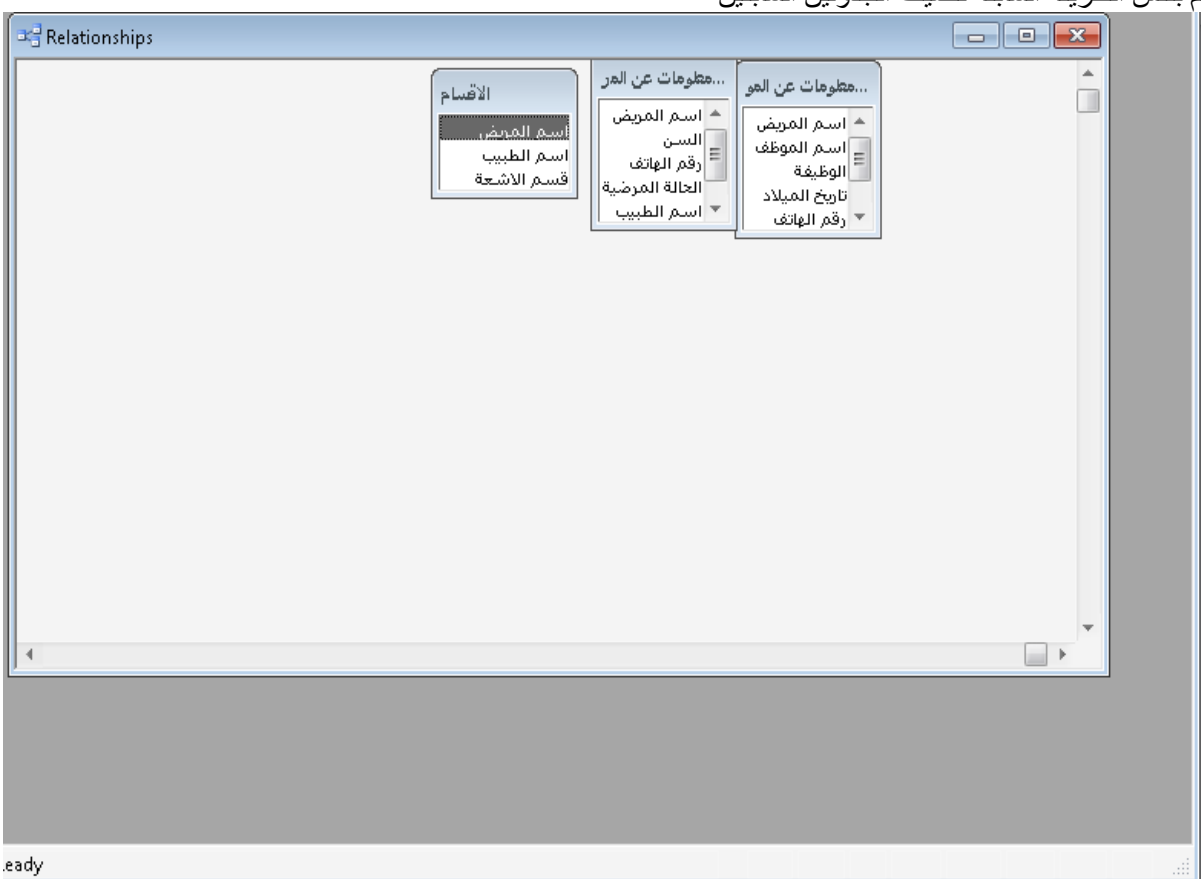

ثم في اطار relationships في مساحة فار غة من الاطار ننقر بزر اليسار علي الماوس مرتين فيظهر لُنا اطار edit relationships

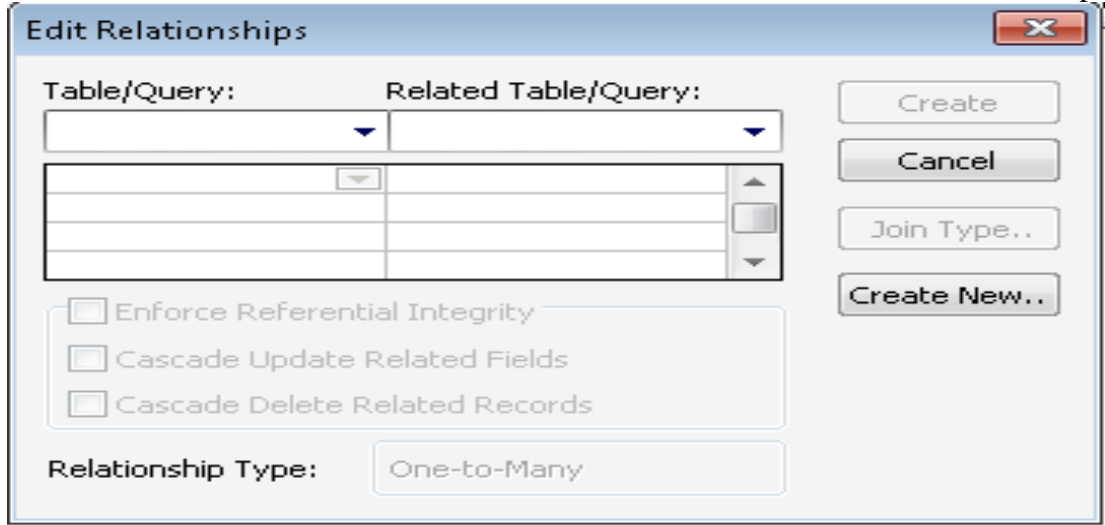

َمُّست<br>نقر علي create new

ومن left table name نختار معلومات عن المريض

- ومن right table name نختار معلومات عن الموظفين
- و في left and right column name نختار اسم المريض و نضغط ok

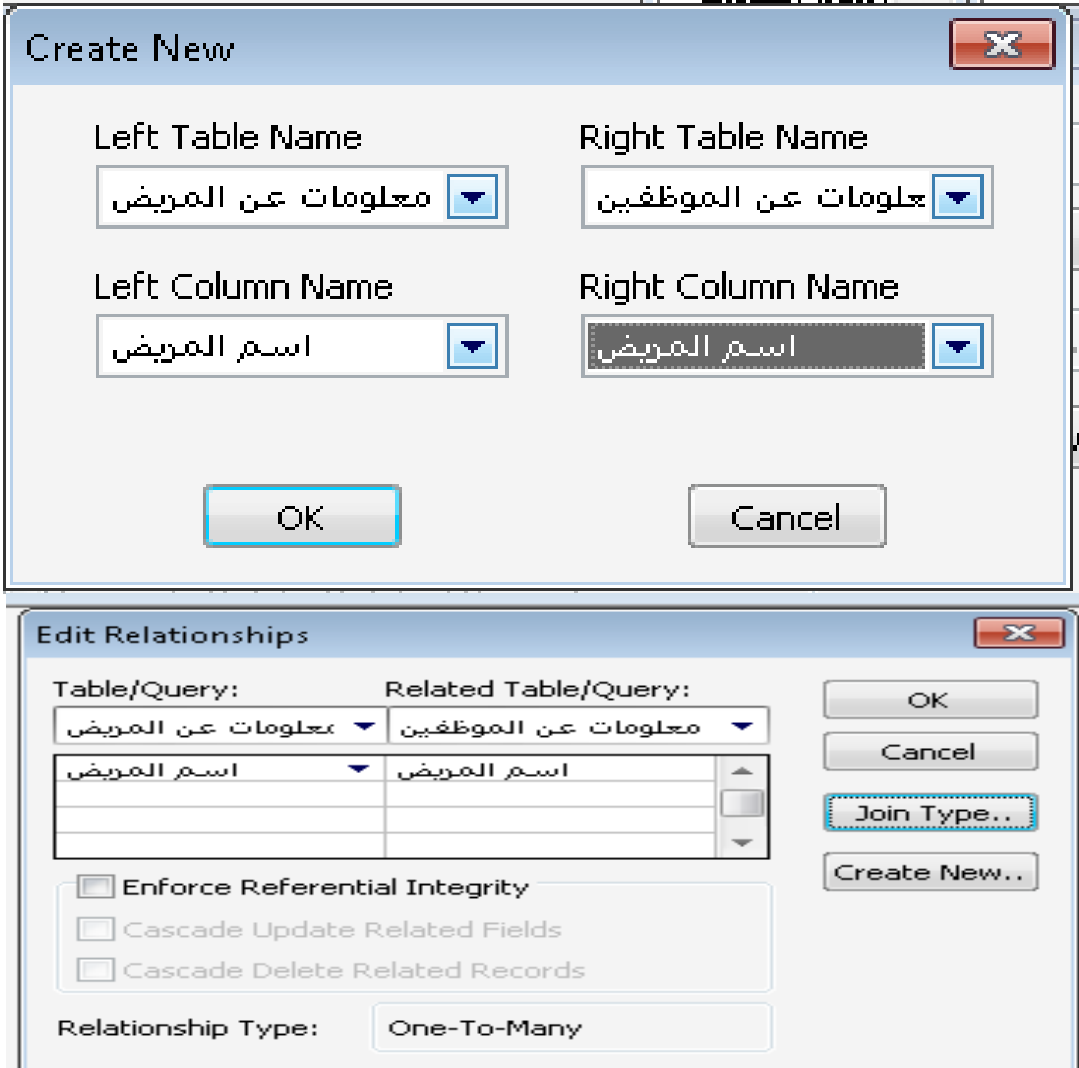

َُمش ػهي type join ثى سلى 2

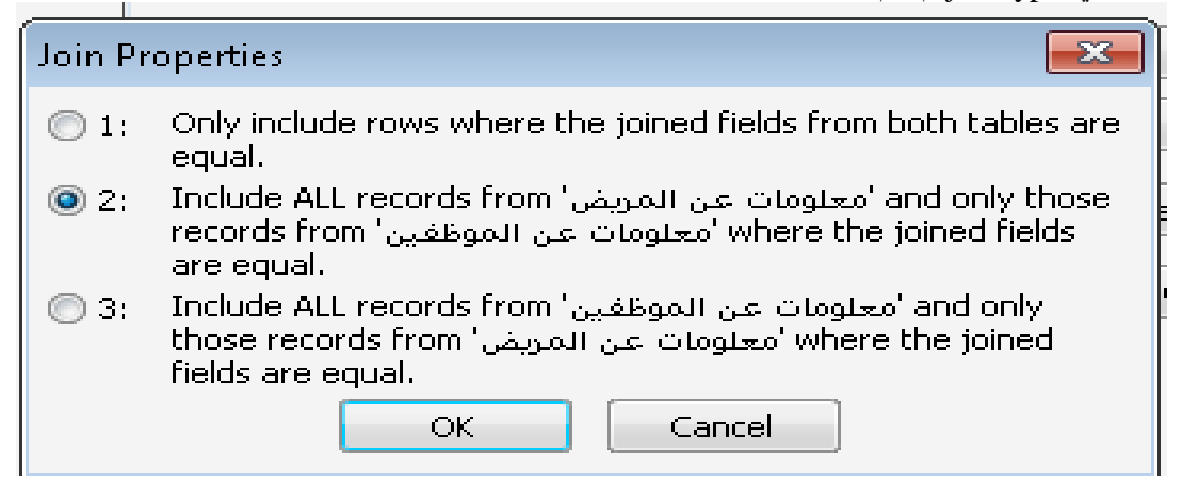

يظهر لنا اطار تحرير العلاقات ثم ننقر على create فيظهر الجدول التالي

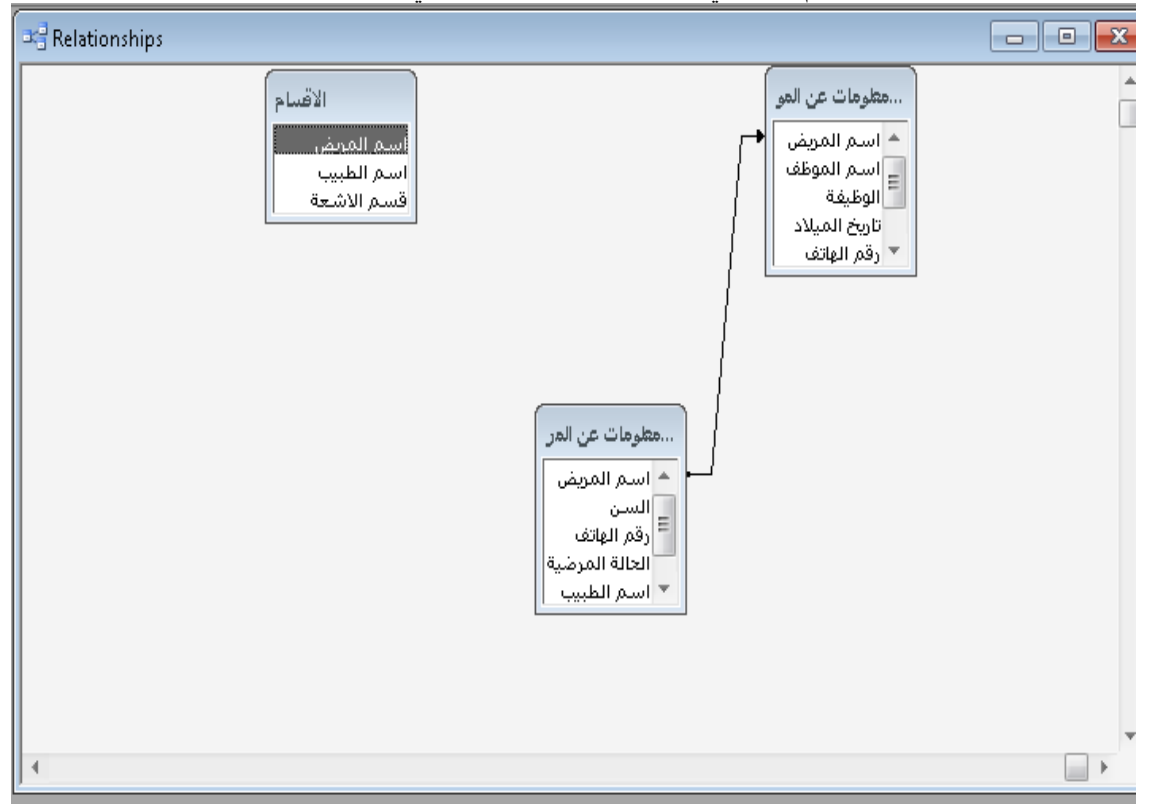

و بنفس الطريقة نربط بين معلومات عن المريض و الاقسام

-معلومات عن الموظفين و الاقسام

وقسم الاشعة السينية مع معلومات عن الموظفين و معلومات عن المريض

و الاشعة المقطعية مع معلومات عن الموظفين و معلومات عن المريض

و الرنين المغناطيسي مع معلومات عن الموظفين و معلومات عن المريض

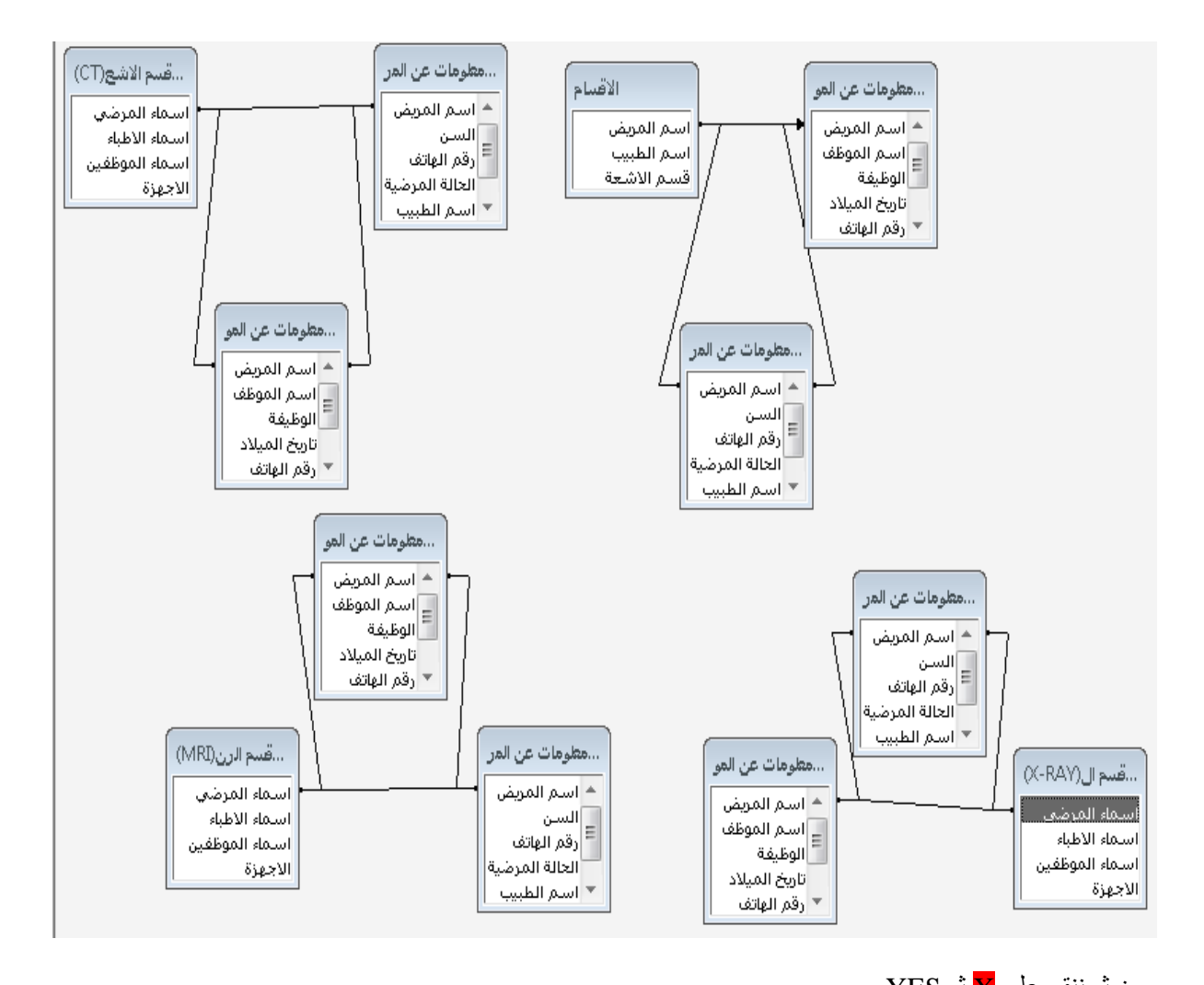

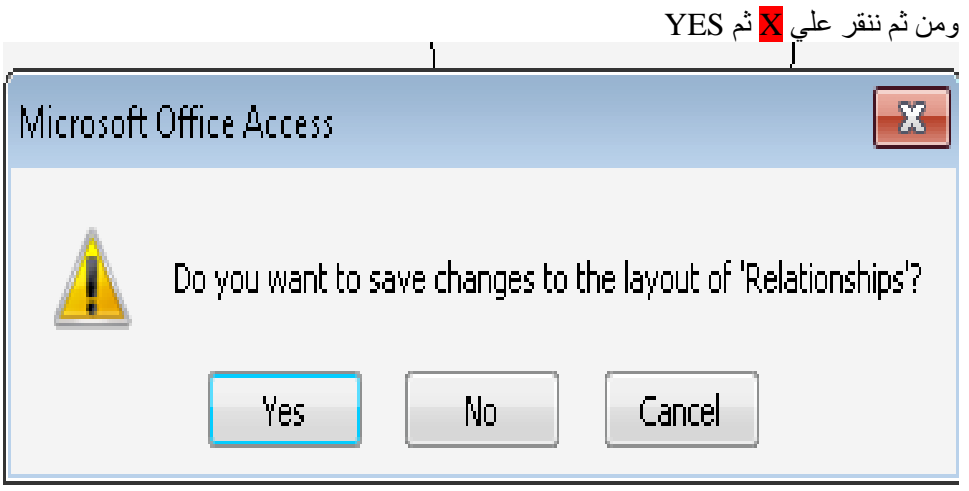

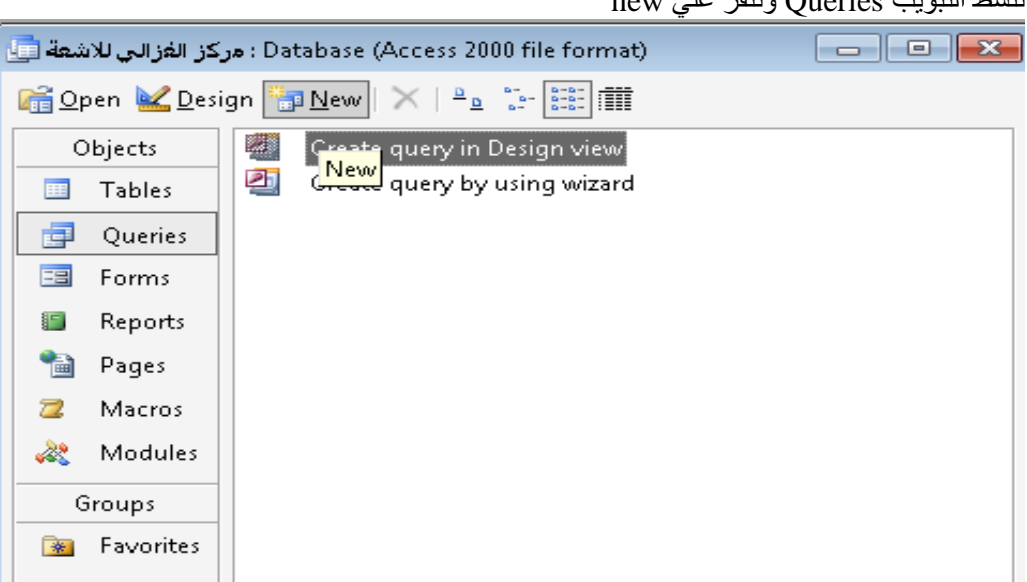

# ričad التبويب Oueries وننقر على new

تظهر القائمة التالية نختار Simple Query Wizard

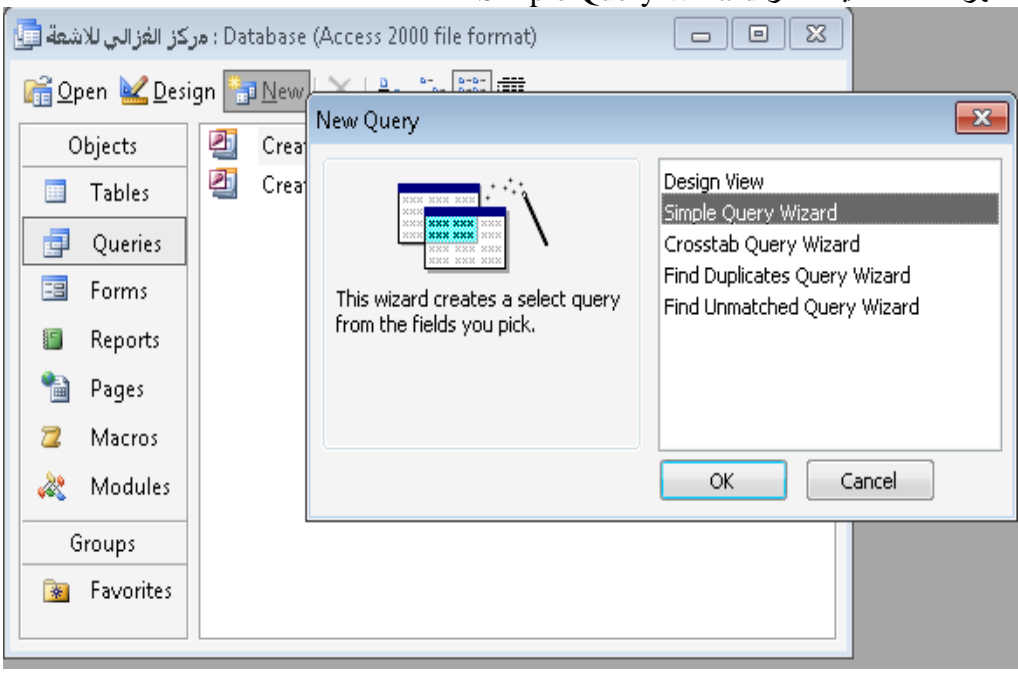

 $\emph{Queries/tables}$  نختار معلومات عن الموظفين من

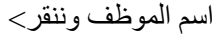

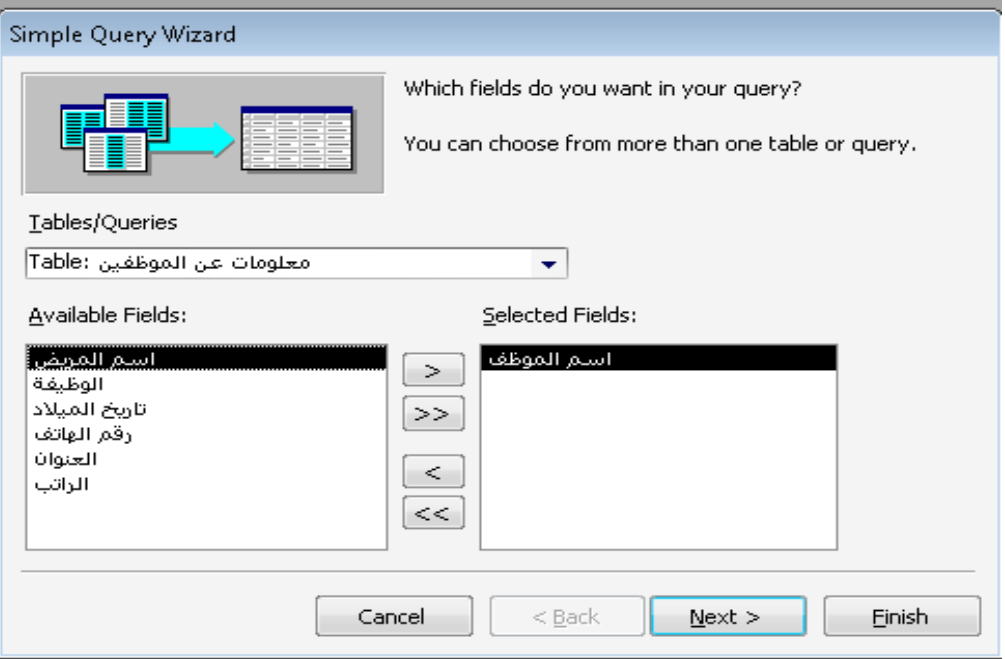

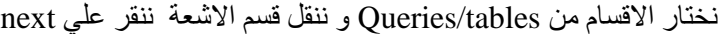

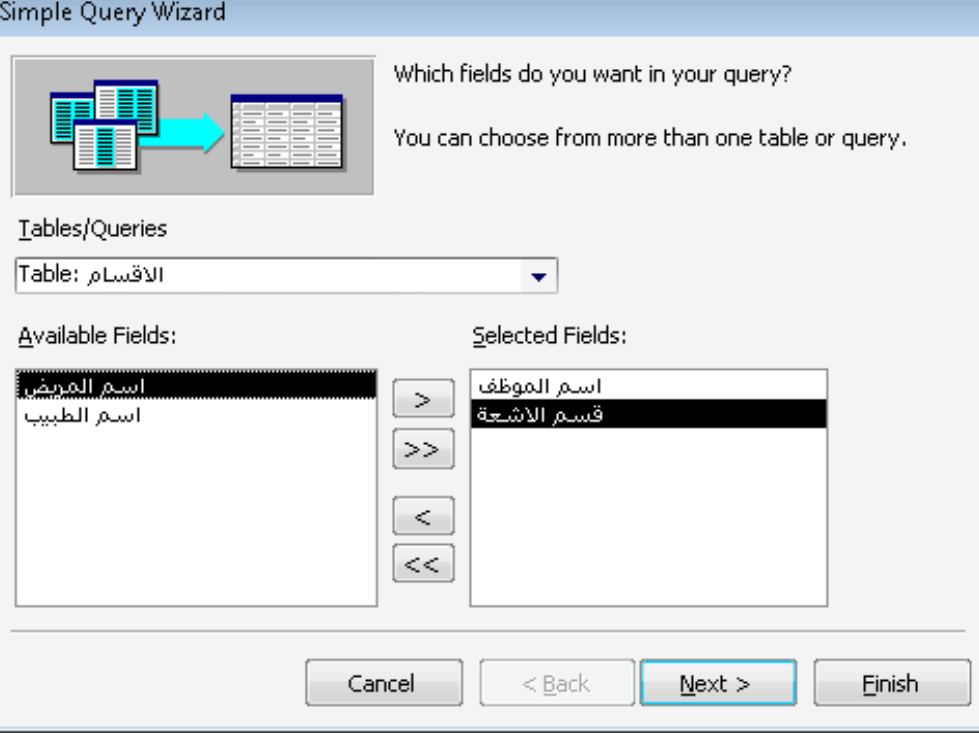

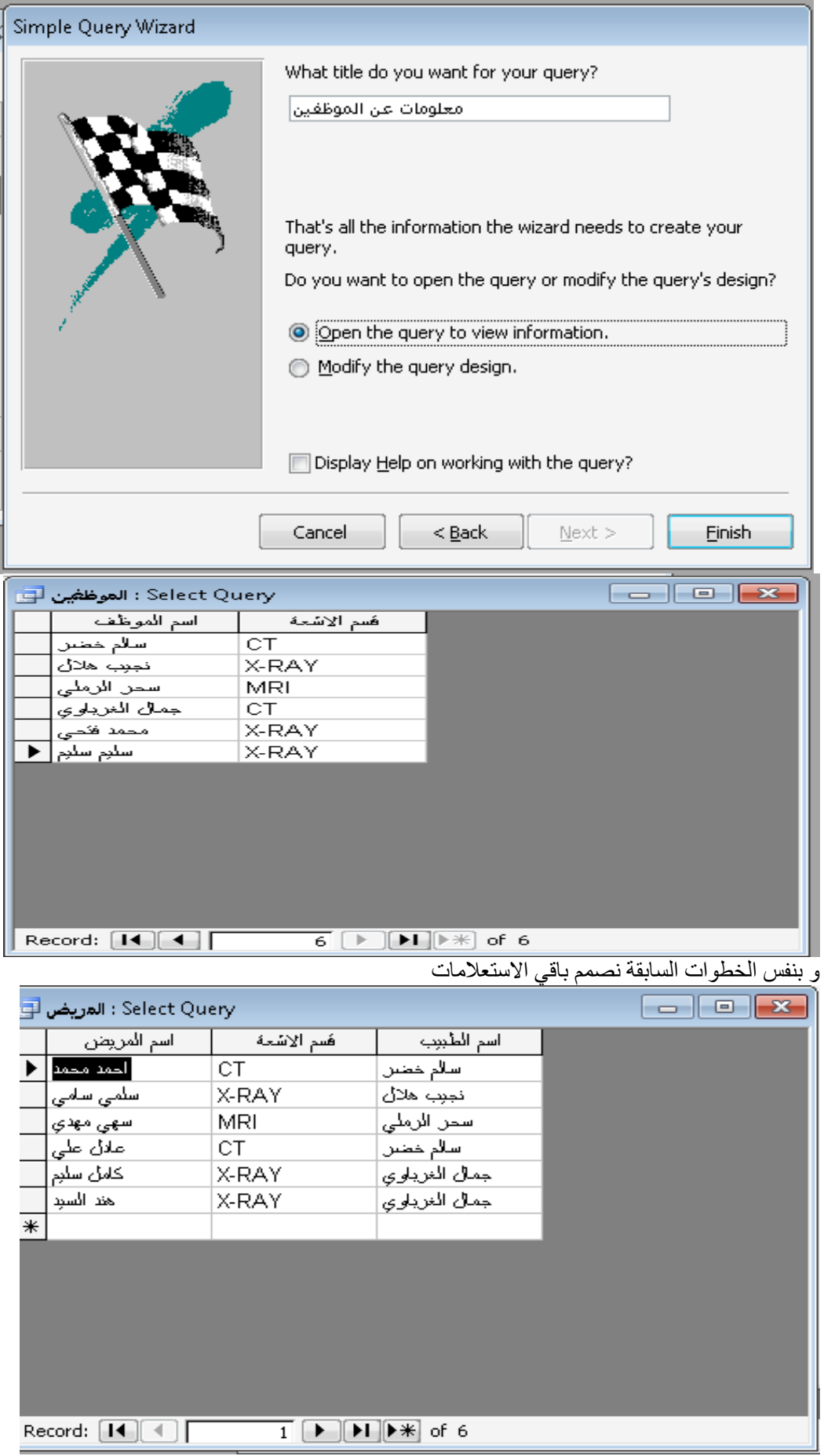

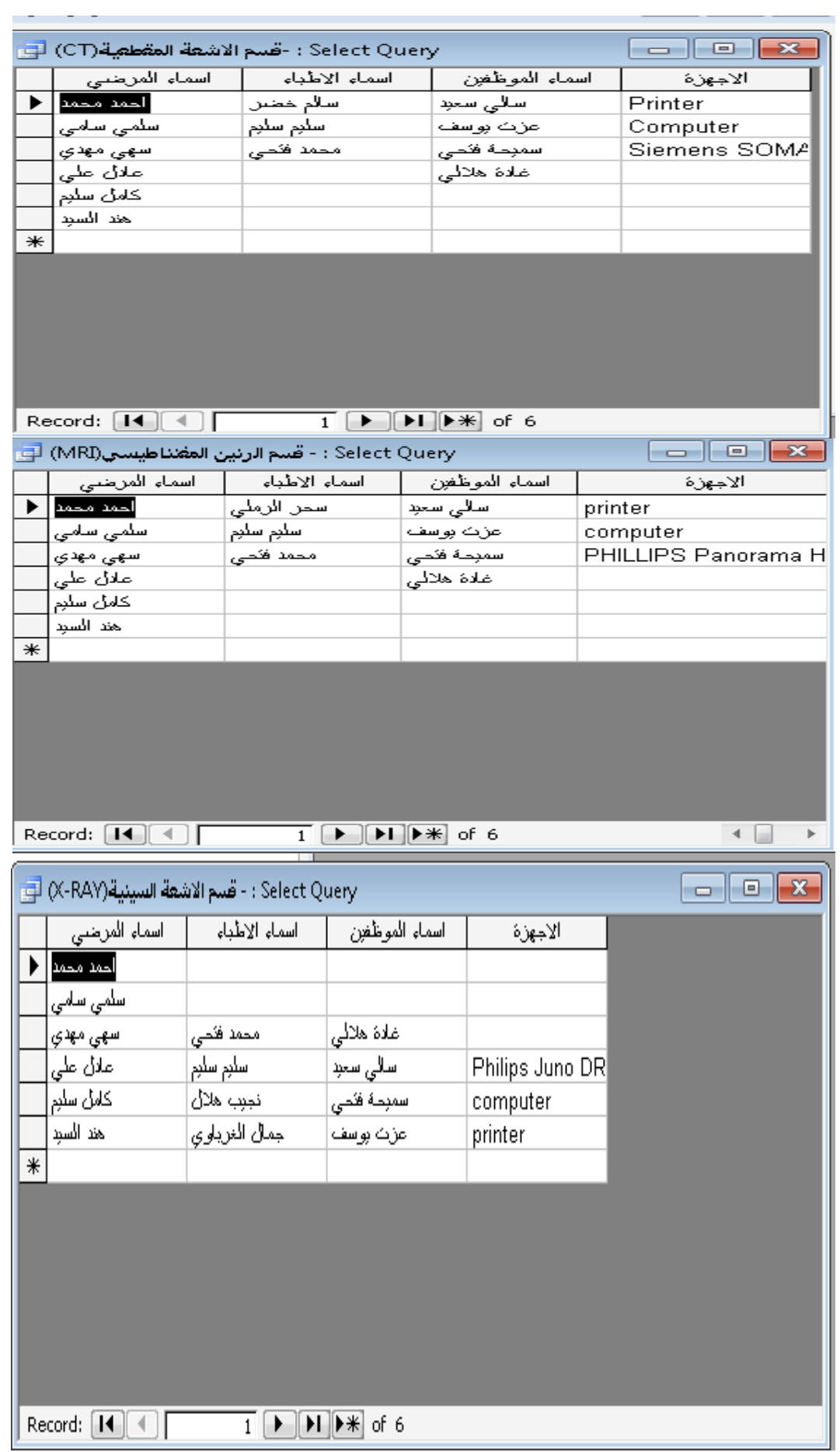

الشكل النهائي لقاعدة البيانات عند تنشيط تبويب queries

|                                                                                                    | (Access 2000 file format : مركز الغزالي للاشعة صَلَة الله                                                                                                    | 23<br>画 |
|----------------------------------------------------------------------------------------------------|----------------------------------------------------------------------------------------------------|---------|
|                                                                                                    |                                                                                                    |         |
| Objects<br><b>Tables</b><br>用<br>早<br>Queries<br>Ea<br>Forms<br>IE.<br>Reports<br>t.<br>Pages<br>Macros | 姴<br>Create query in Design view<br>한<br>Create query by using wizard<br>睿<br>-قسم الاشعة المقطعية(CT)<br>皥<br>- قسم الرئين المفتناطيسي(MRI)<br>- قسم الاشعة السينية(RAY-RAY)<br>æ<br>早<br>المرضين<br>早<br>الموظفين |         |
| 22<br>Modules<br>Groups<br>Favorites<br>关                                                               |                                                                                                    |         |

تصميم النماذج:

ننشط التبويب Forms و New

| (Access 2000 file format : مركز الفزالي للاشعة اللها<br>$\overline{\phantom{a}}$ $\overline{\phantom{a}}$ |
|----------------------------------------------------------------------------------------------------|
| I                                                                                                    |
| Ø<br>Create form in Design view<br>Objects                                                                |
| 丒<br>Create form by using wizard<br>Tables                                                                |
| Queries<br>皥                                                                                              |
| 囯<br>Forms                                                                                                |
| IE.<br>Reports                                                                                            |
| Pages<br>圖                                                                                                |
| Macros                                                                                                    |
| ⋘<br>Modules                                                                                              |
| Groups                                                                                                    |
| Favorites<br>来                                                                                            |
|                                                                                                    |

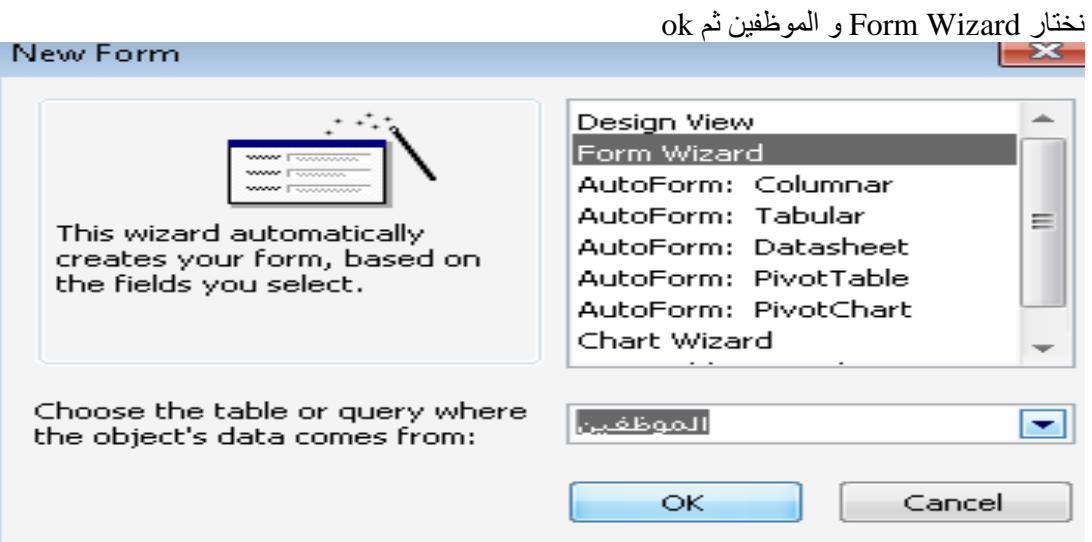

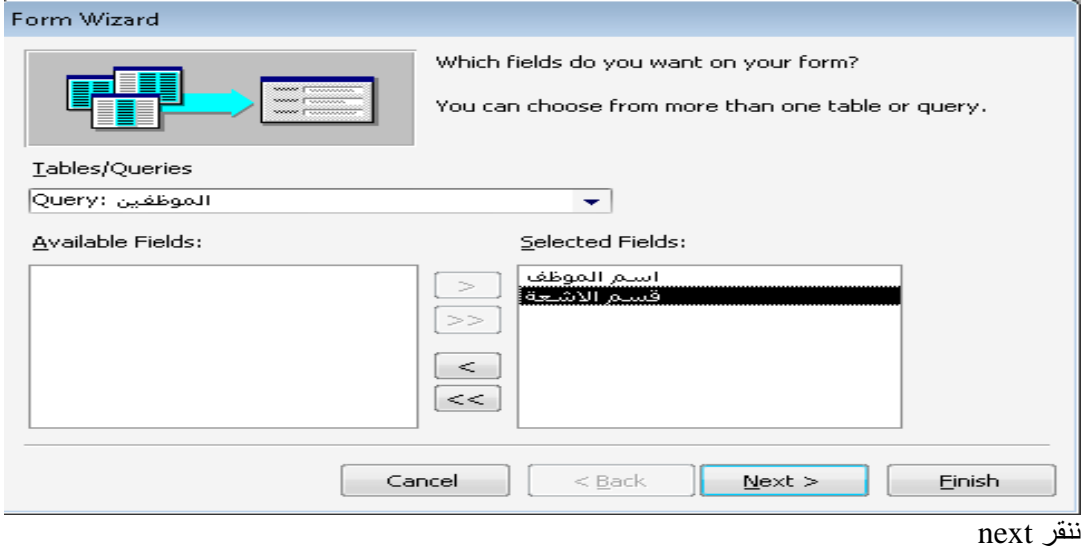

columnar نختار

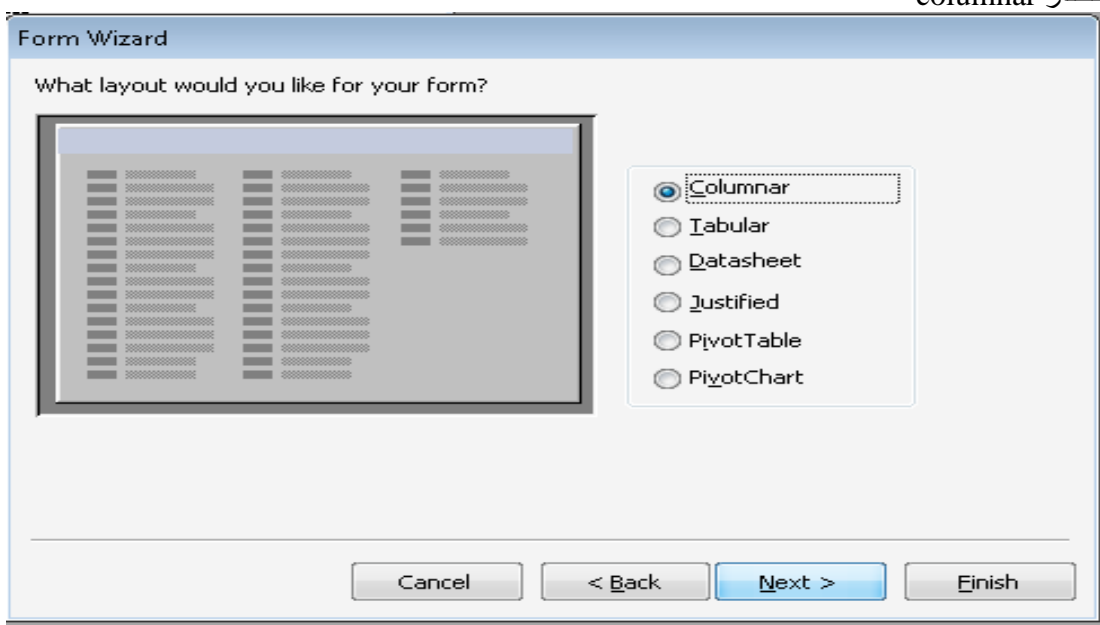

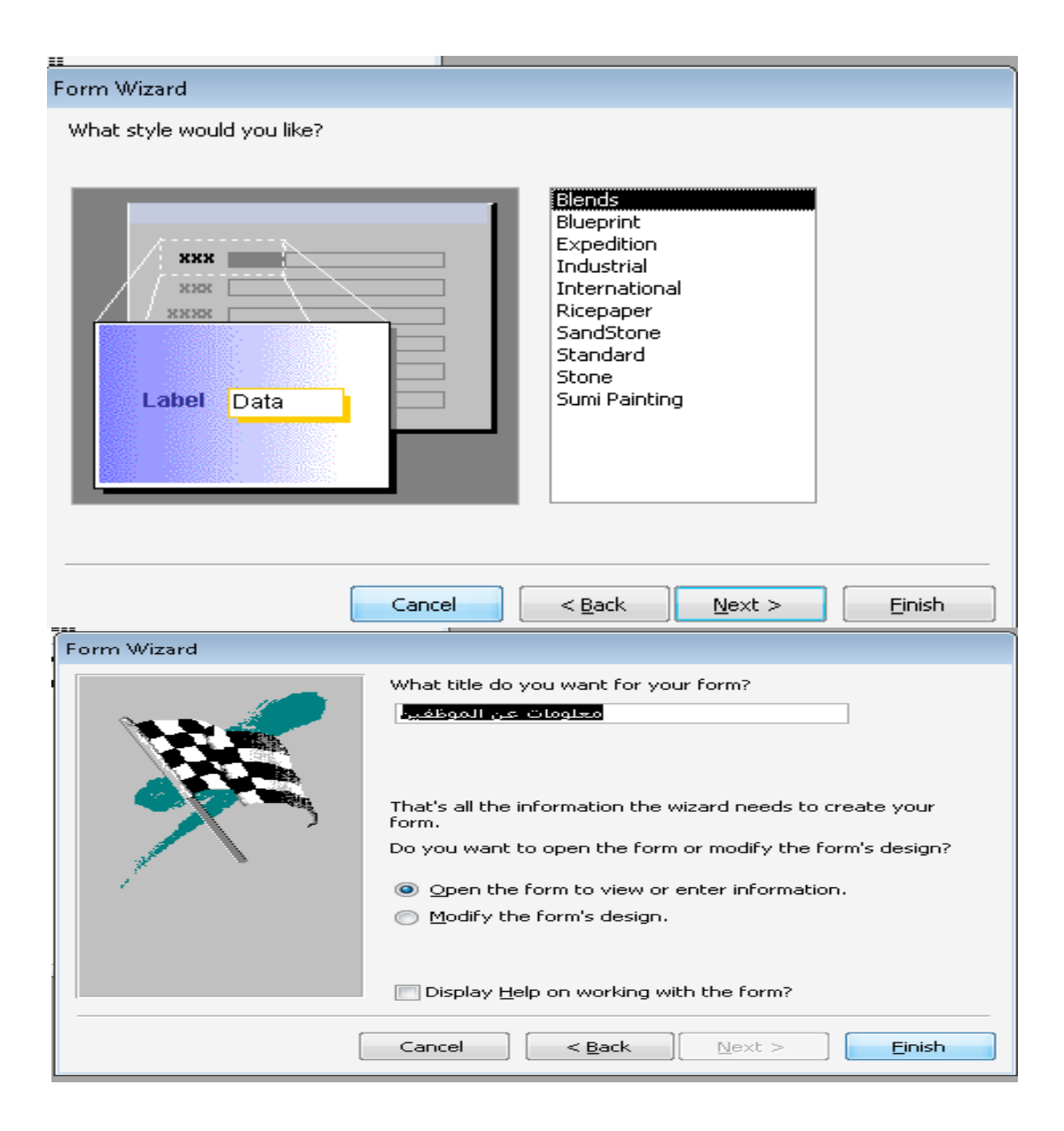

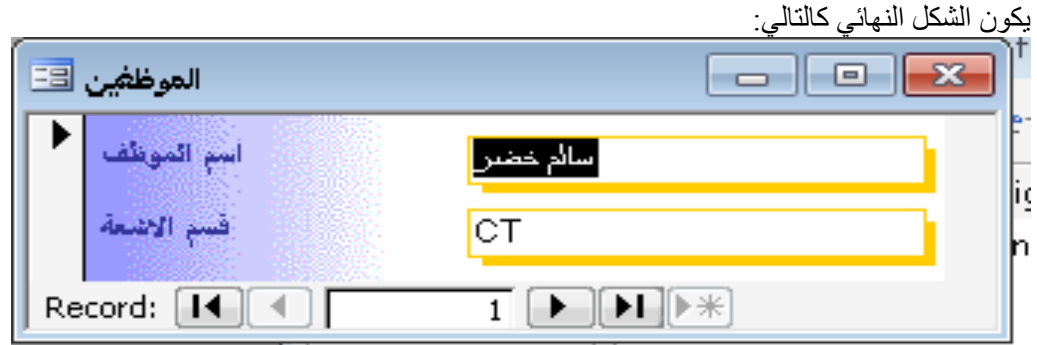

نحدد النموذج الموظفين و ننقر علي Design<br>فيظهر لنا الشكل التالي نضغط علي زر command button و نسحب بالفارة في مكان فارغ

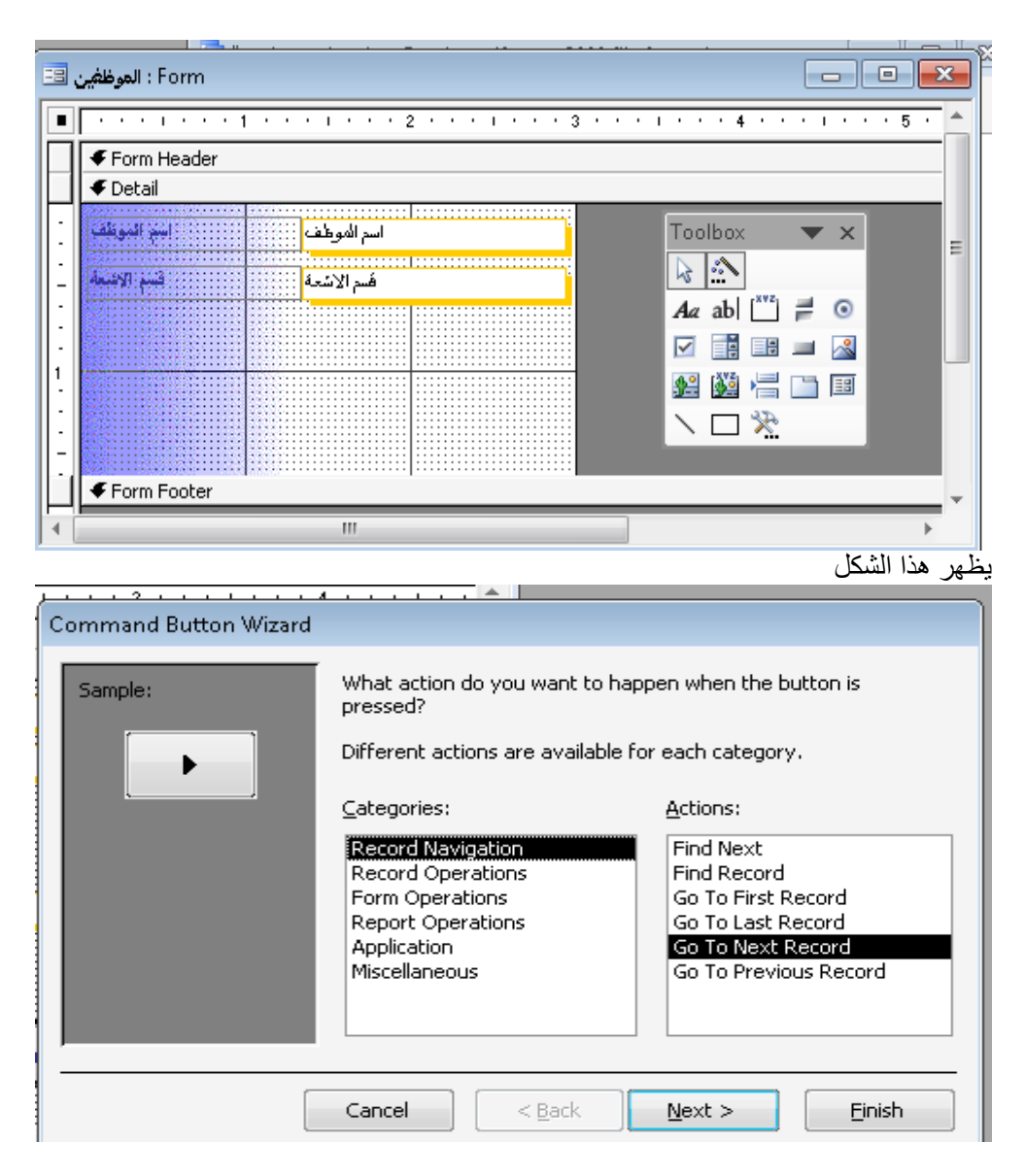

# Next ثى Go to NEXT Record و record Navigation ختاسَ

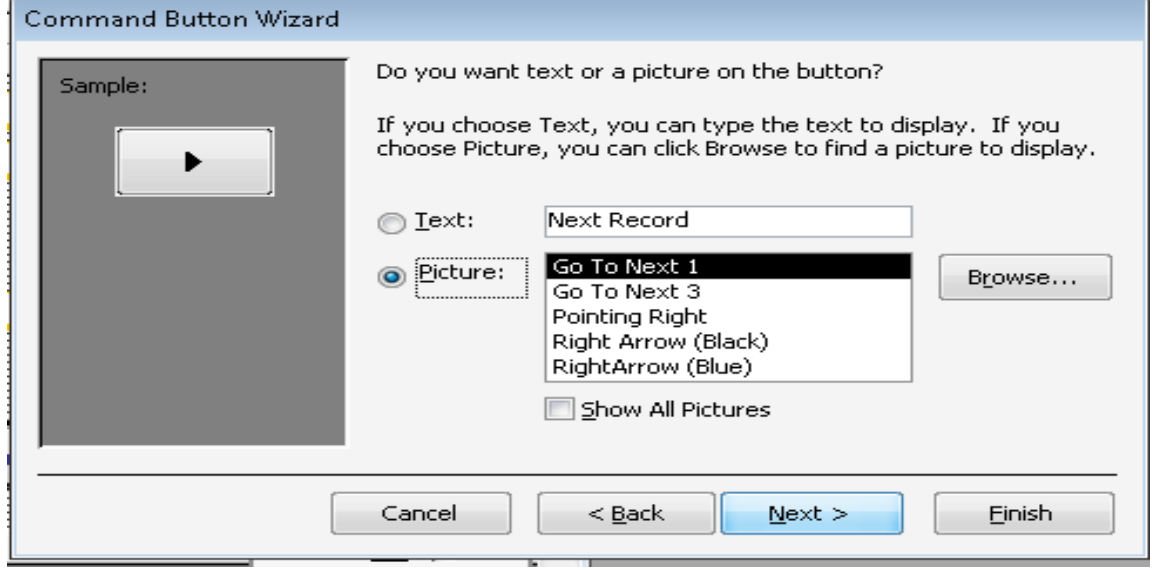

و َُمش next ثى finish

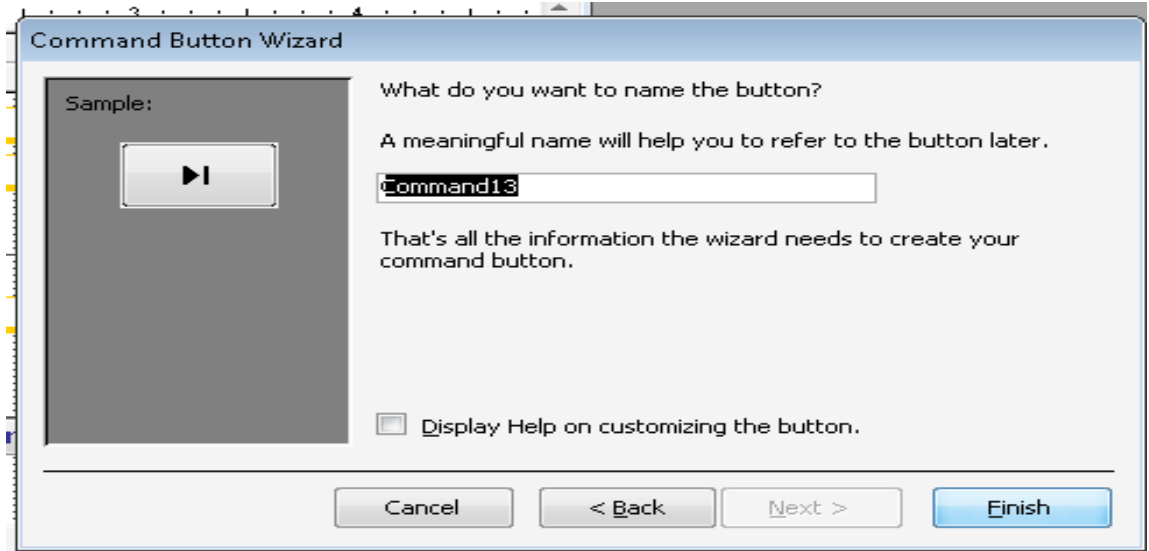

بعد النقر علي زر ـ <mark>X</mark> يظهر لنا اطار لحفظ التصميم فننقر YES<br>ويكن الشكل النهائي

÷.

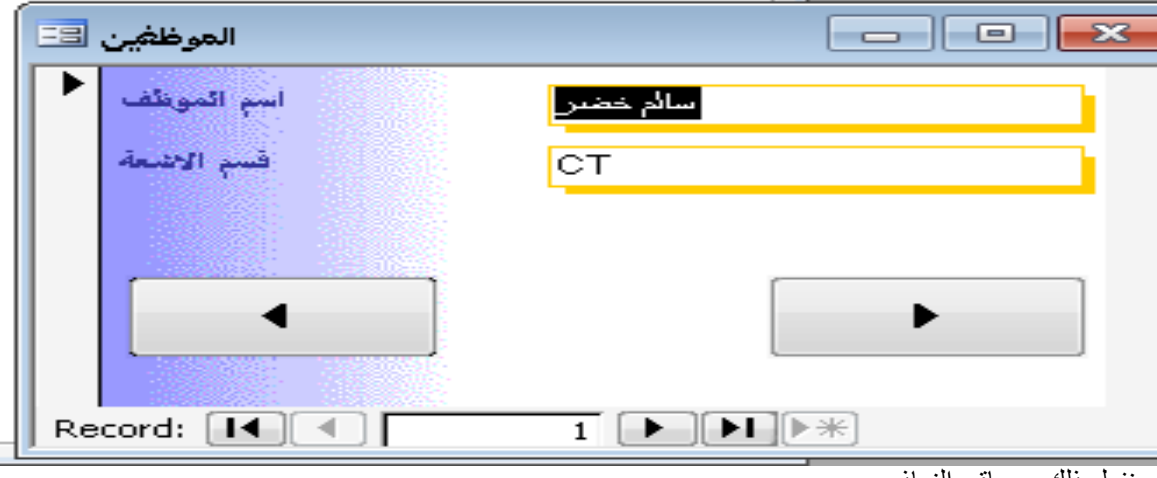

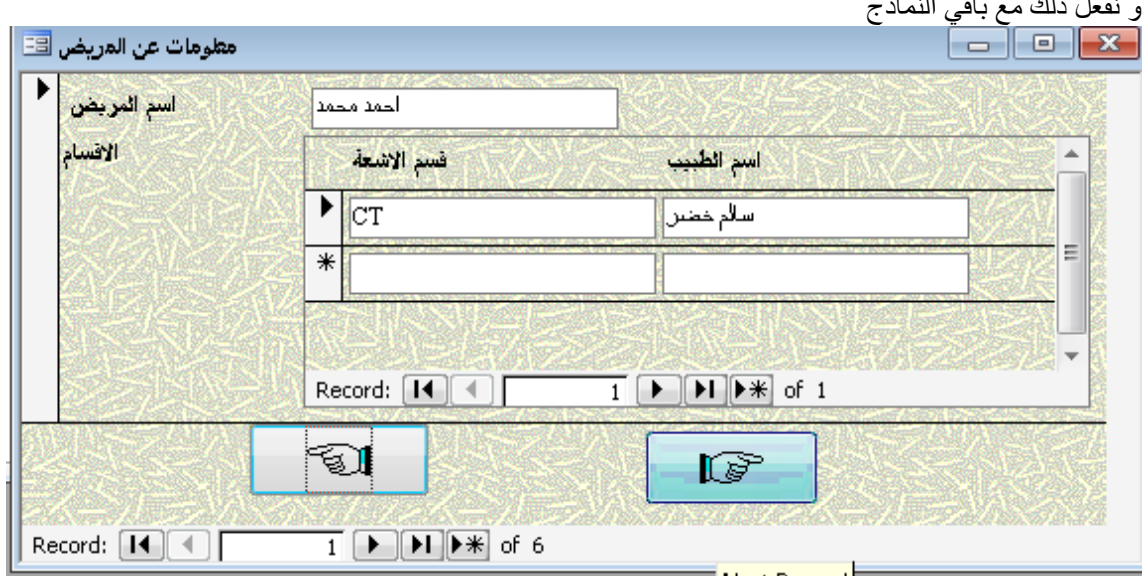

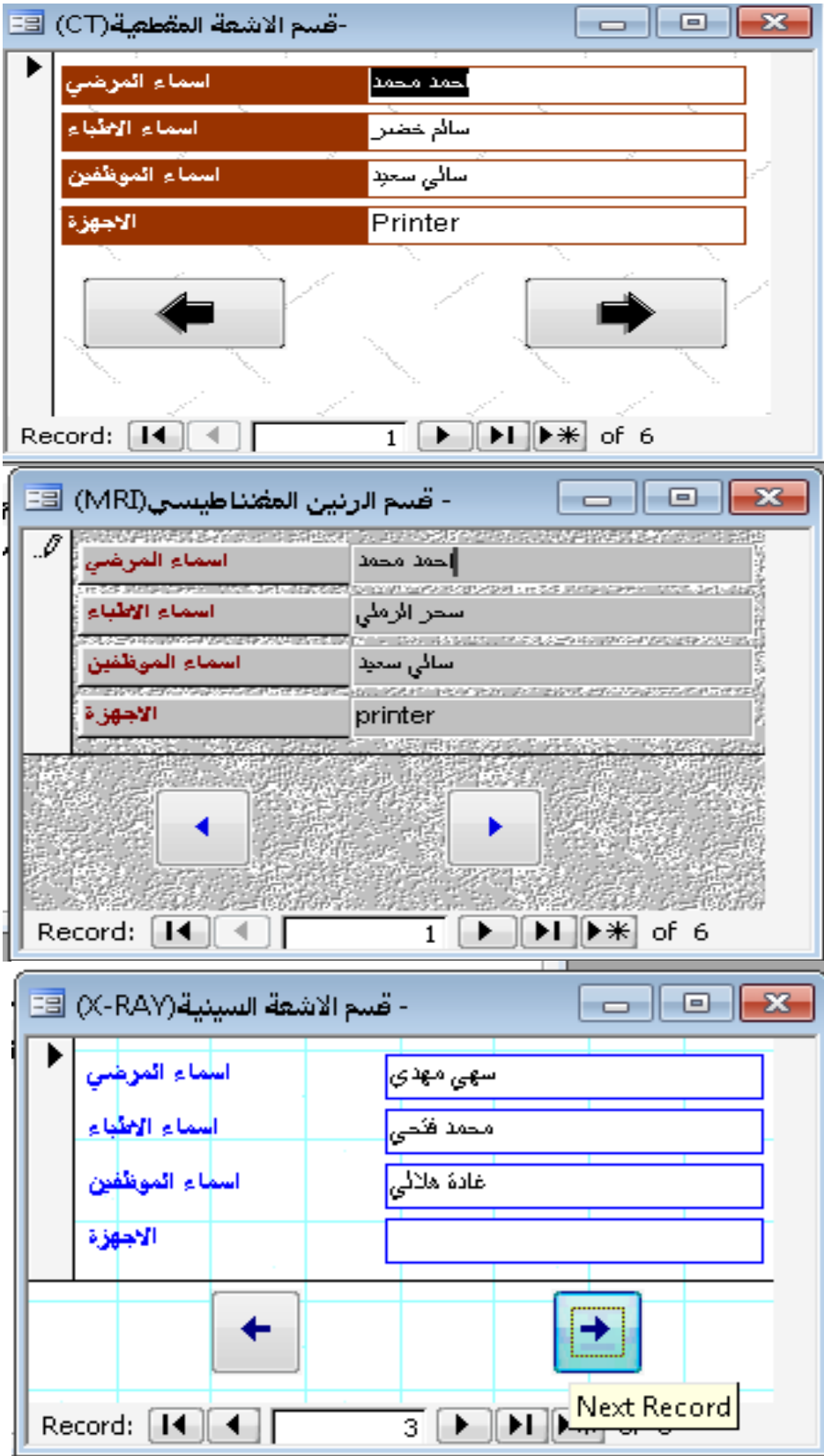

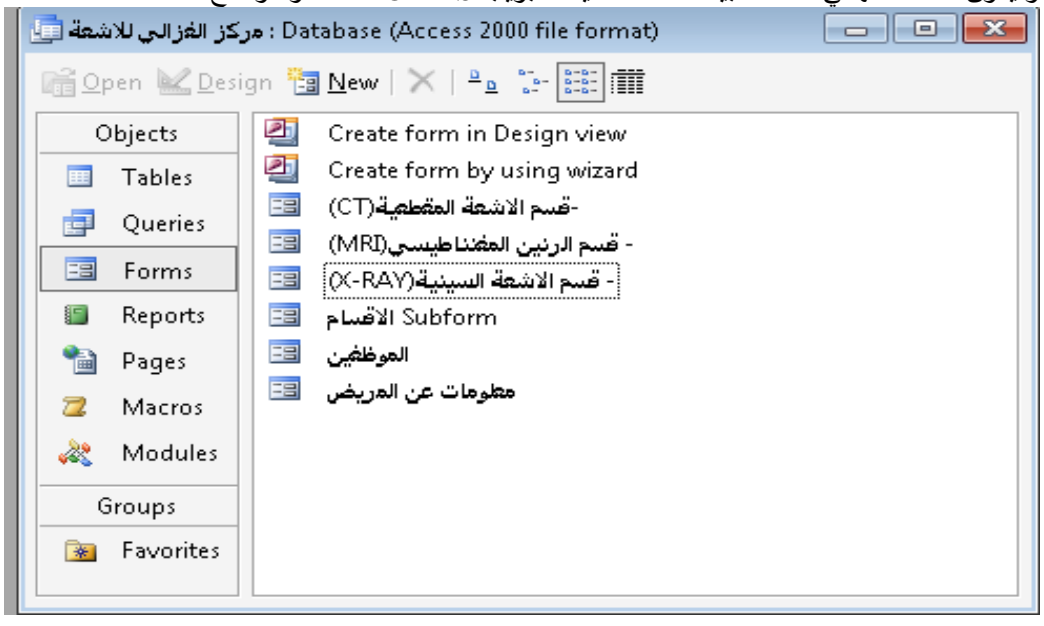

و يكون الشكل النهائي لقاعدة البيانات عند تُنشيط التبويب FORMS كما هو موضح

# َُشػ انتبىيب FORMS ثى َُمش ػهي NEW ثى َختاس VIEW DESIGN و OK

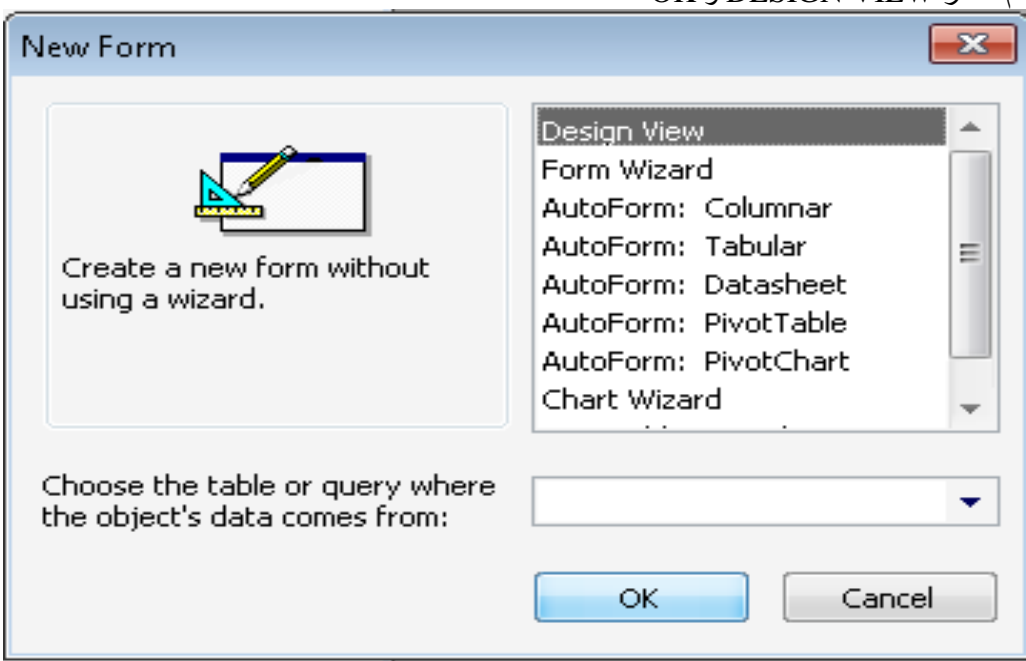

يظهر لُنا اطار Form1 يحتوي علي تفصيل و اطار مربع الادوات

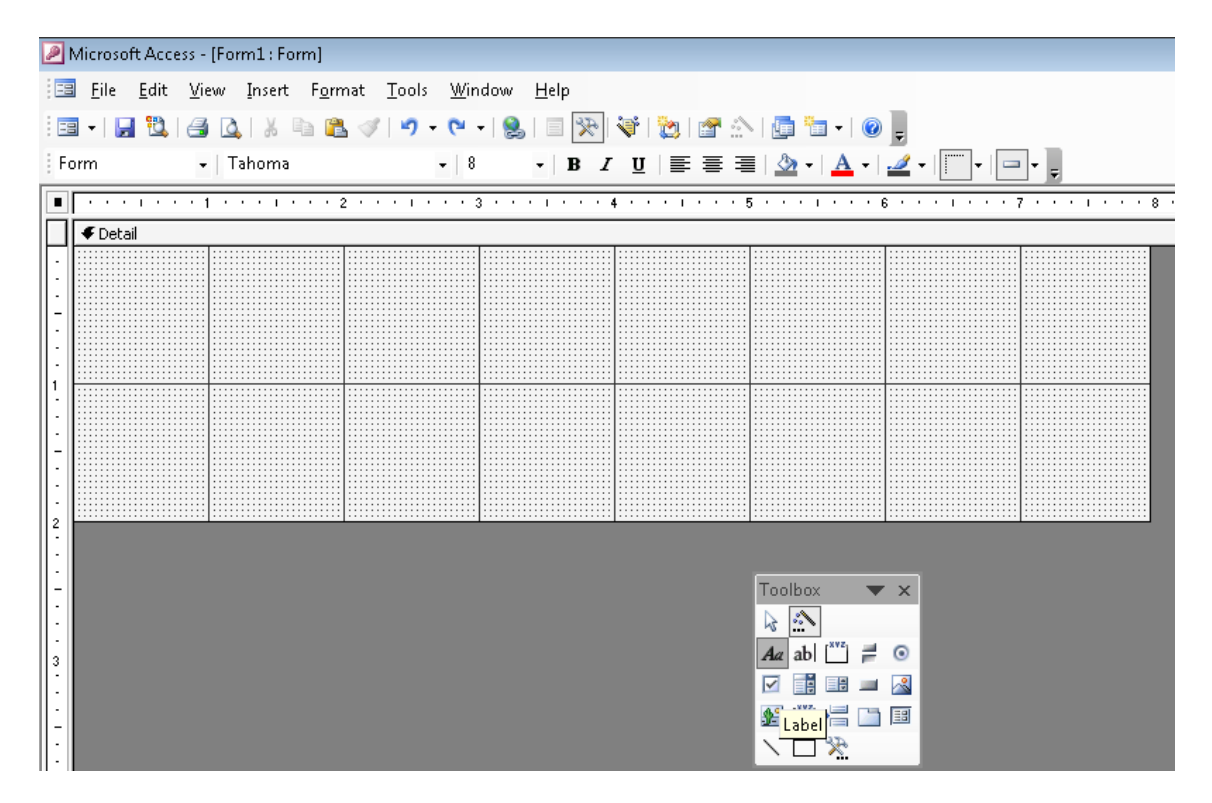

# نختار label و في مربع التسمية نكتب Form

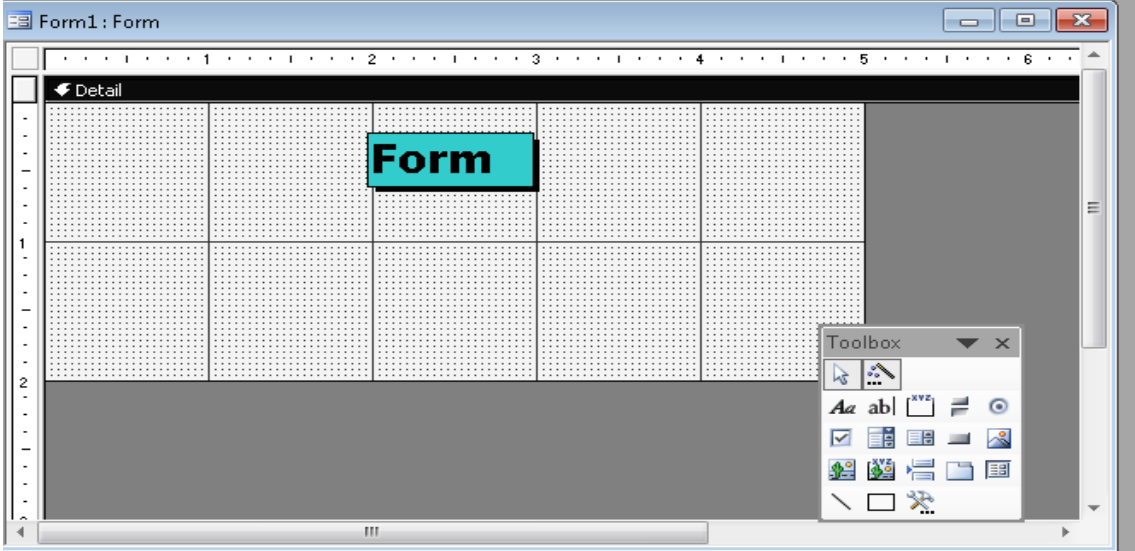

ثم نختار من اطار مربع الادوات الايقونة command Button و نضغط في مساحة فارغة فيظهر اطار command button wizard

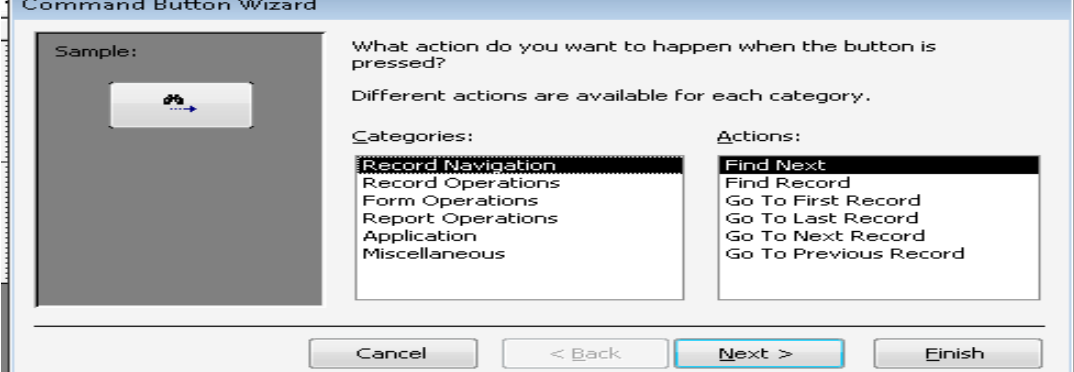

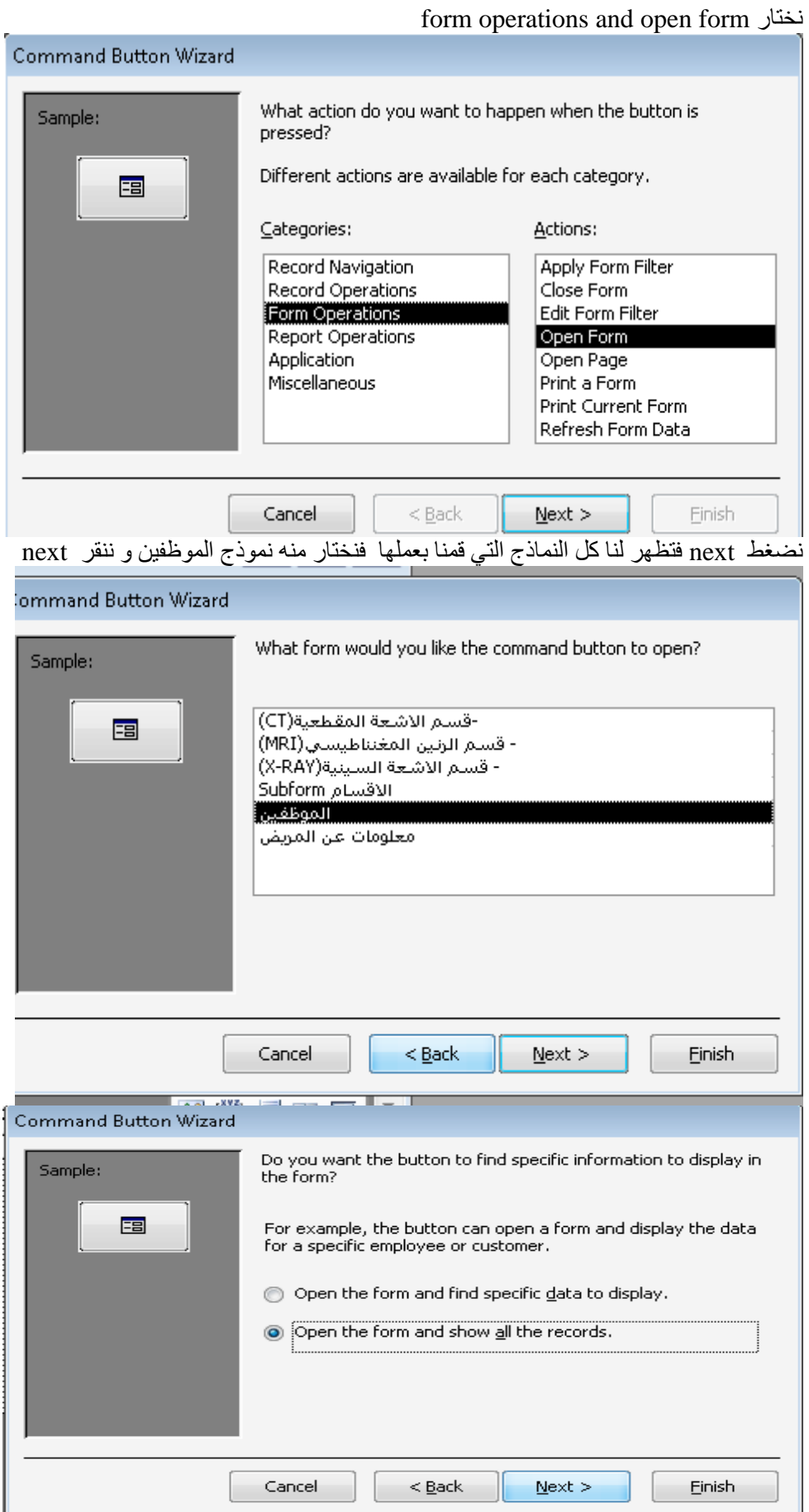

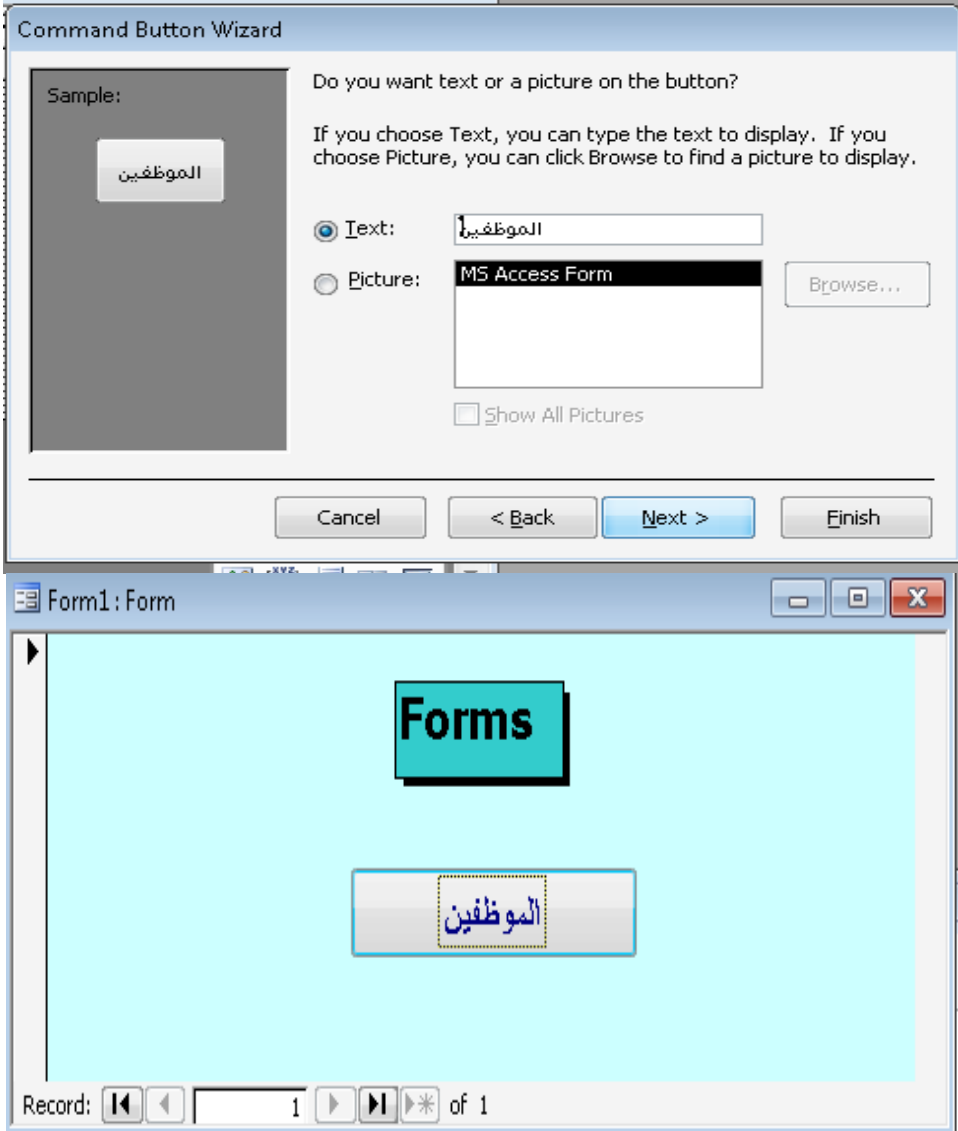

وبنفس الطريقة نكون باقي الازرار ويكون الشكل النهائي كالتالي:

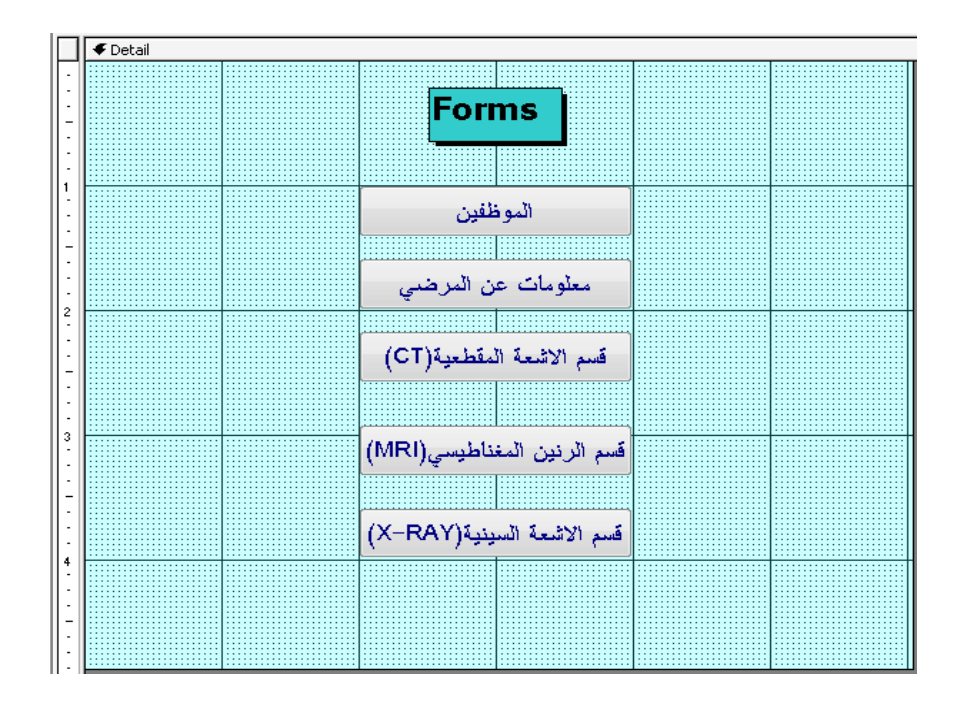

ومن ثم ننقر علي زر اغلاق فيظهر التالي و ننقر YES

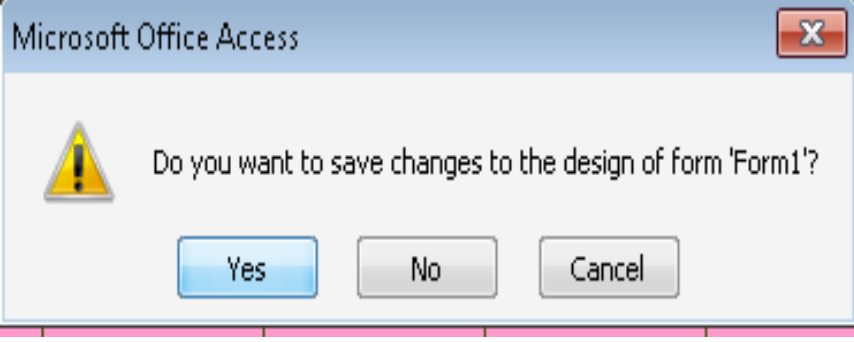

ونسمي النموذج ياسم الصفحة الرئيسية و نضغط موافق و يكون الشكل النهائي عند تنشيط التبويب Forms كالتالي:

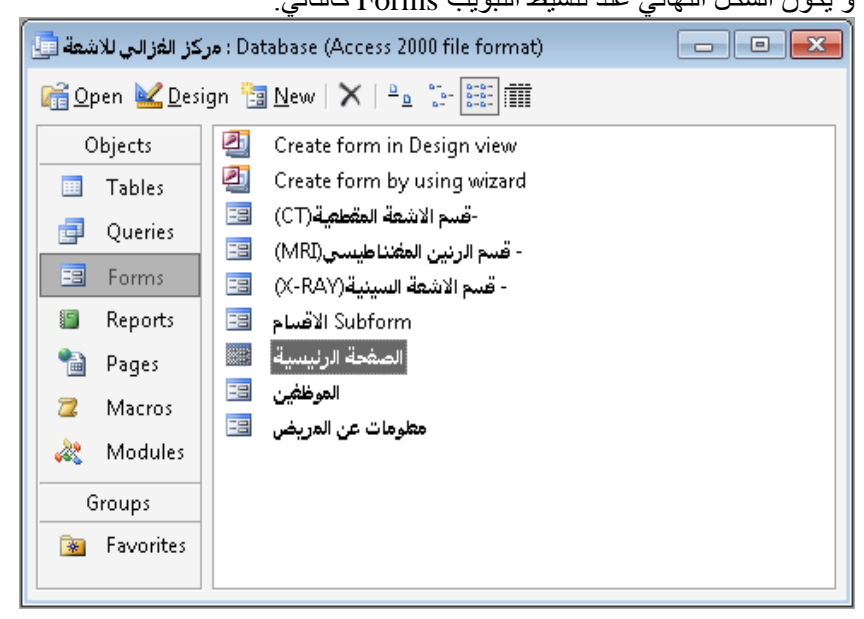

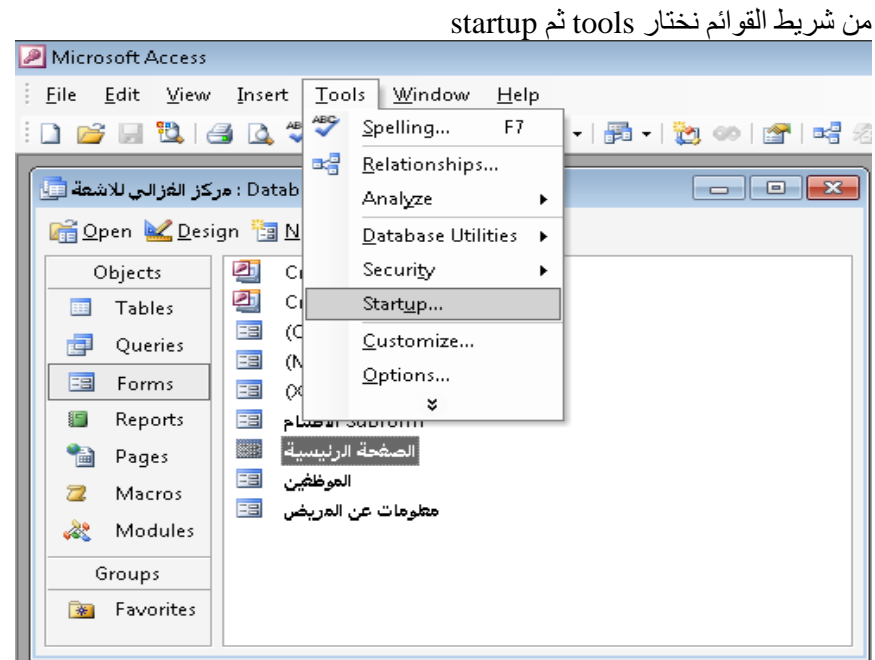

ومنه نقوم بالكتابة في عنوان التطبيق بيانات مركز الغزالي للاشعة و في عرض النموذج نكتب الصفحة الرئيسية

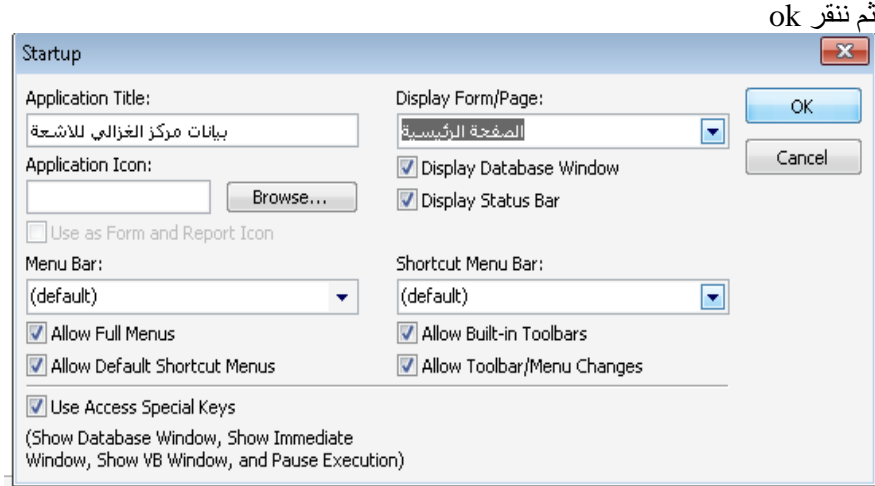

نغلق البرنامج ككل و عند فتح البرنامج يظهر لنا الصفحة الرئيسية و منه ننتقل الي البيانات التي نريدها

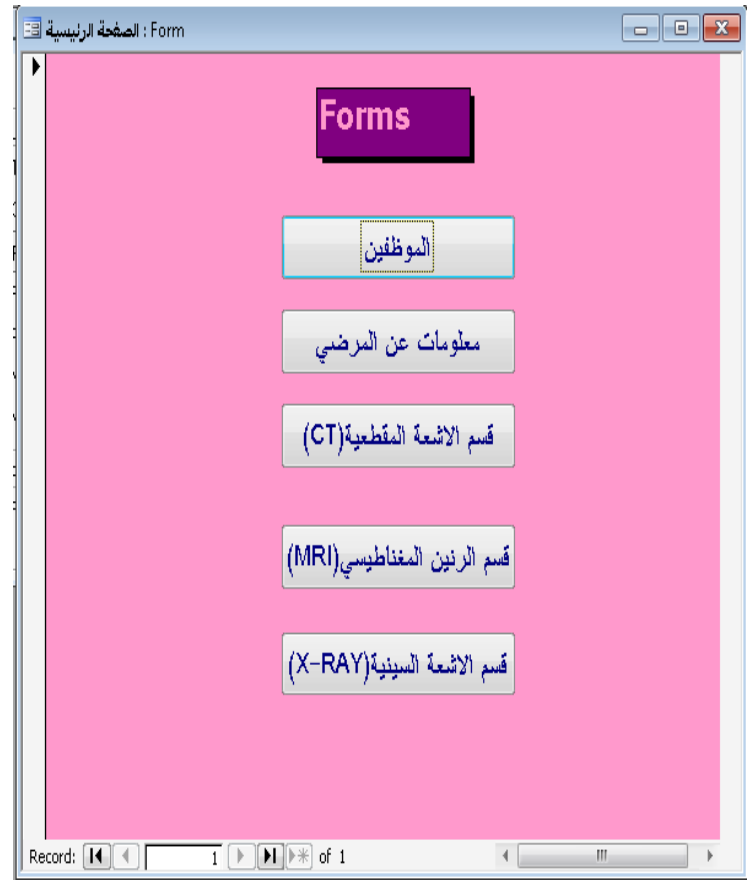

لوضع password علي البرنامج نضغط file ثم open exclusive ونختار open exclusive<br>مصر

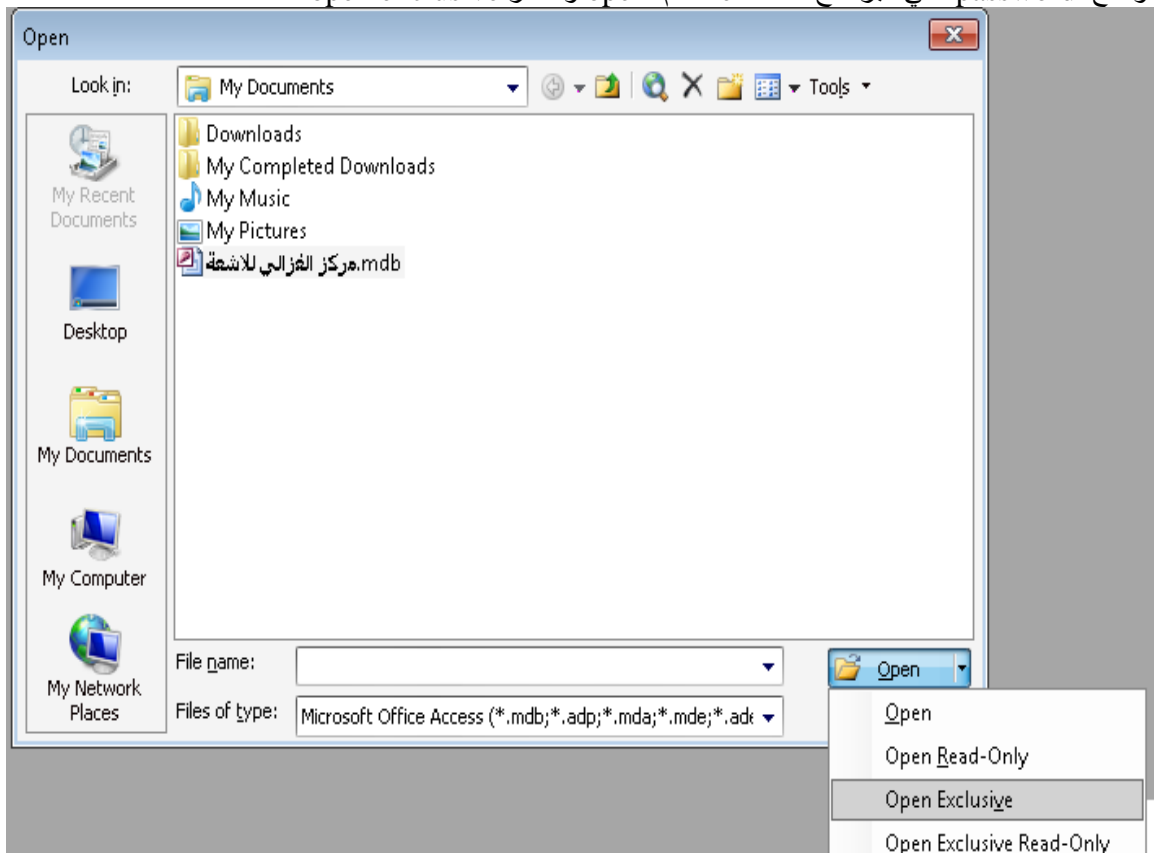

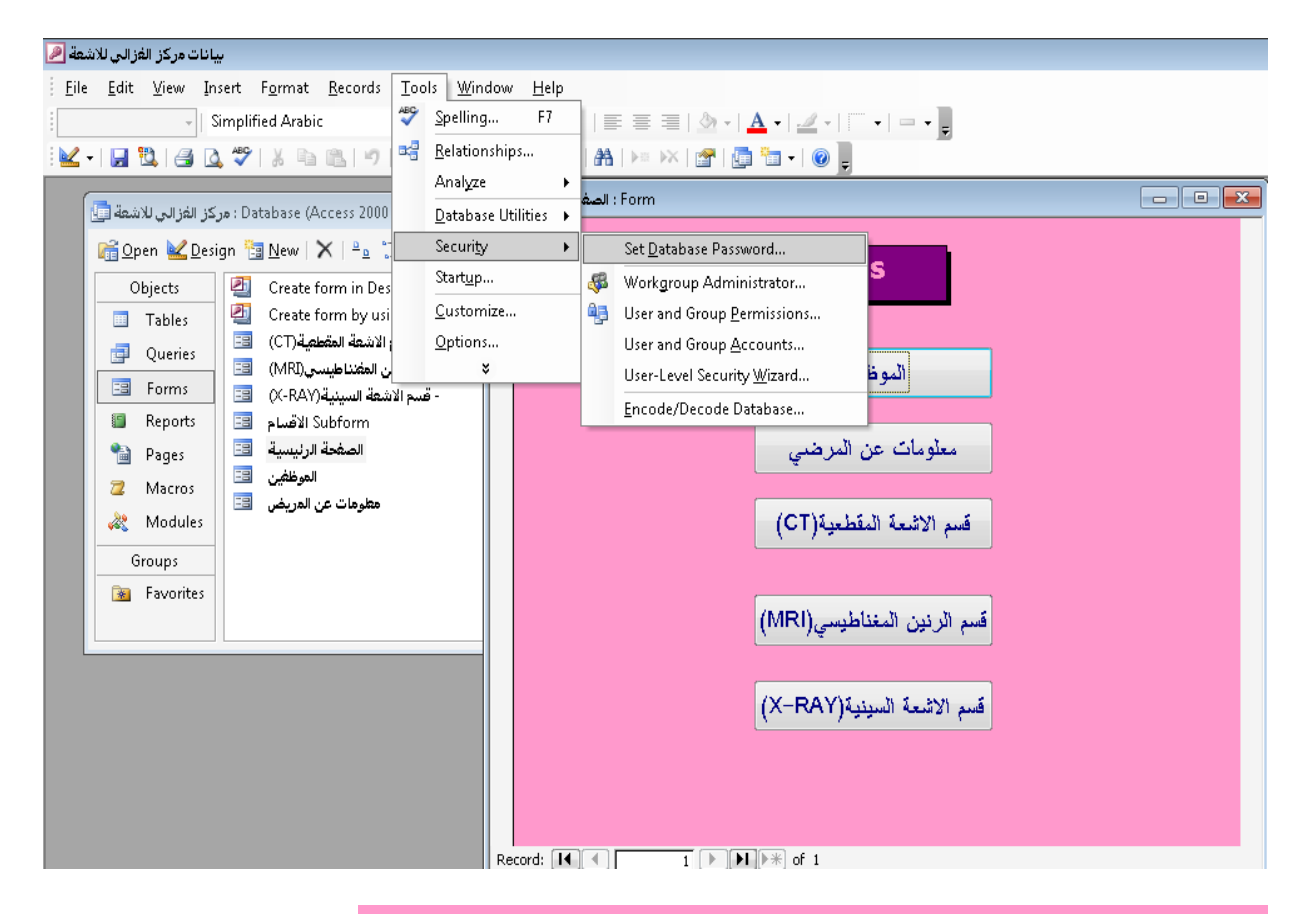

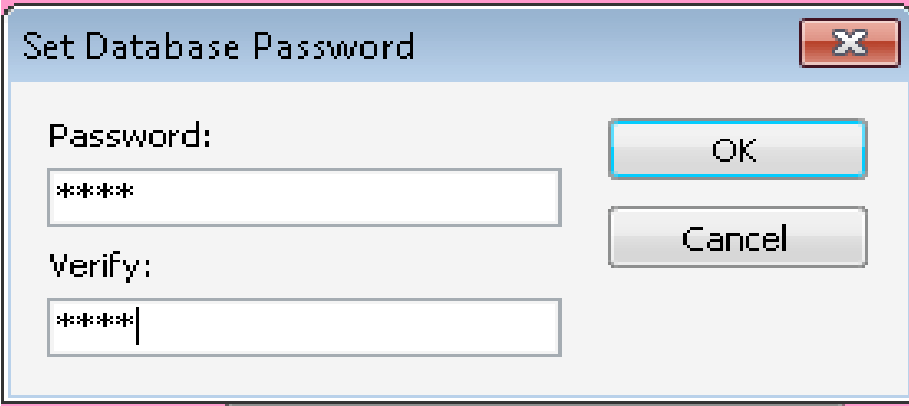

نغلق البرنامج و نعيد فتحه فيطلب ادخال الpassword

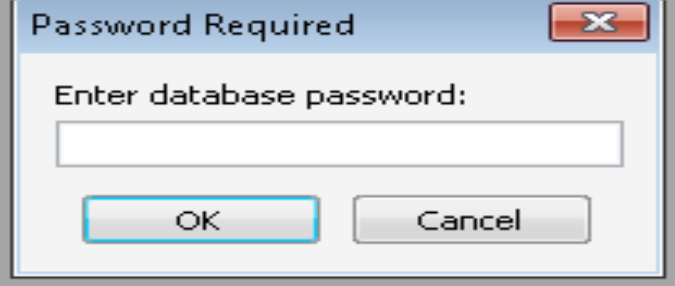